# **BERNINA DesignWorks**

Software Suite

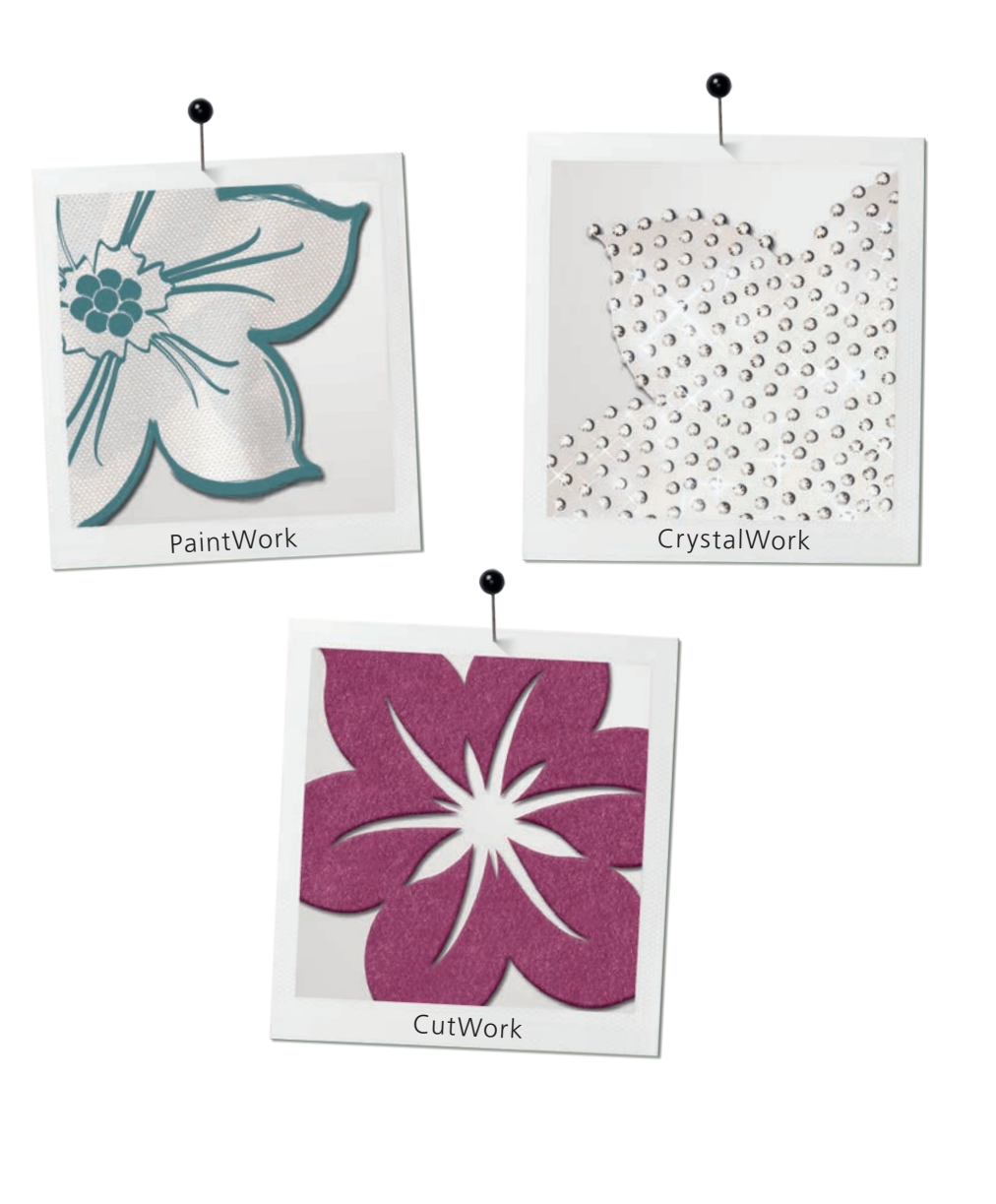

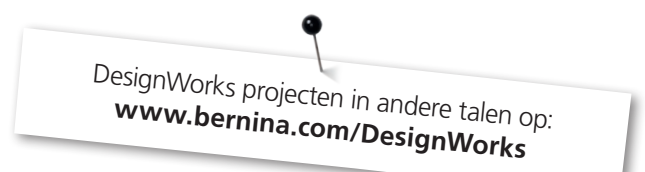

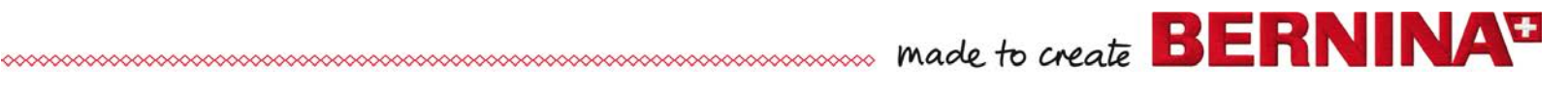

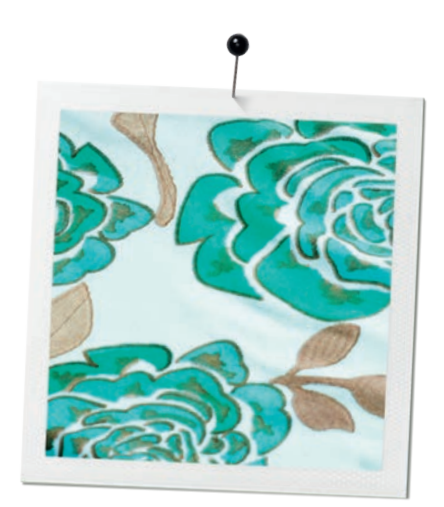

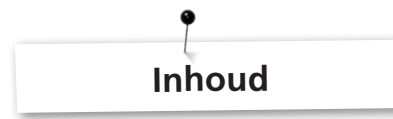

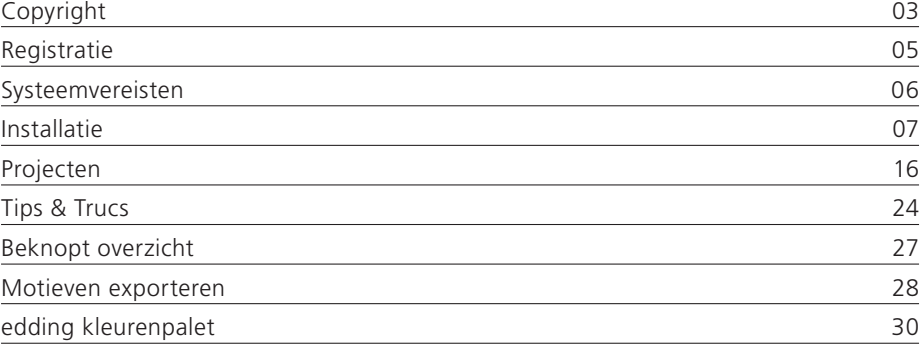

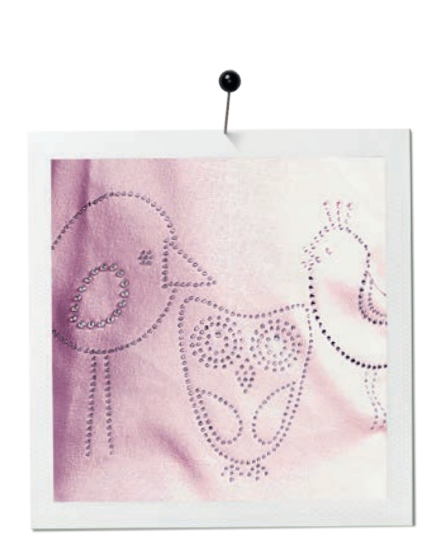

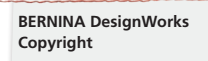

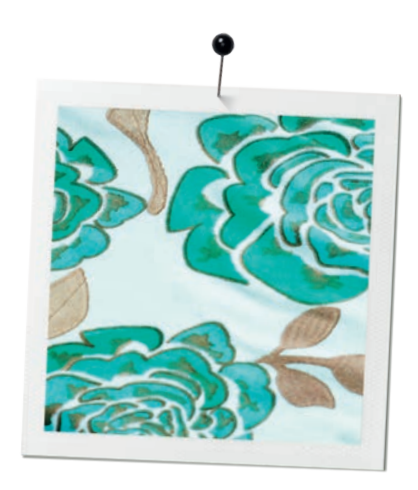

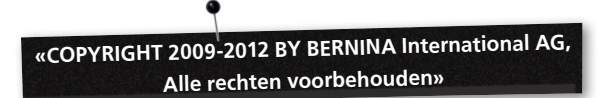

Deze publicatie en de hierbijbehorende software mogen niet gekopieerd, doorgegeven of doorgestuurd worden, noch mogen zij in een systeem worden opgeslagen. Deze producten mogen ook in geen enkele vorm worden vertaald, hetzij elektronisch, magnetisch, handmatig of op andere wijze. Deze producten mogen ook niet aan derden worden afgegeven, tenzij hiervoor uitdrukkelijk en schriftelijk toestemming werd gegeven door:

BERNINA International AG Seestrasse 161 8266 Steckborn / Zwitserland www.bernina.com

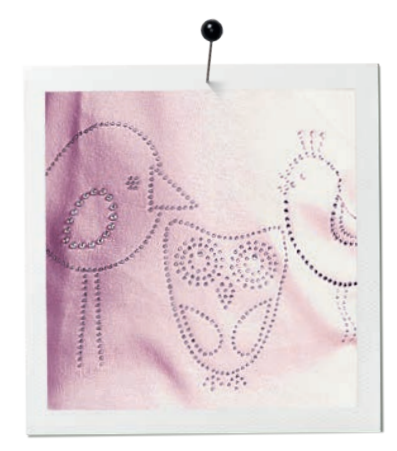

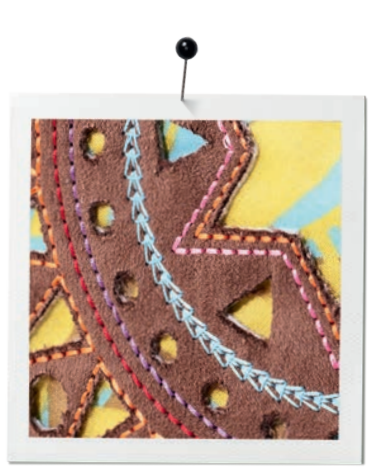

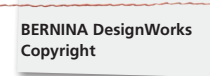

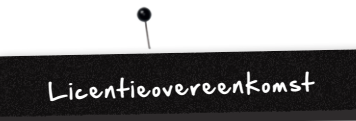

#### **Attentie**

De afbeeldingen op het beeldscherm in deze publicatie dienen ter illustratie en zijn geen exacte duplicaten van de beeldschermlayouts die door deze software worden gegenereerd.

# **GEPRINTE HANDLEIDING &**

# **geprint DesignWorks Book**

Geregistreerde gebruikers van de BERNINA DesignWorks software/CutWork software mogen een kopie van de BERNINA DesignWorks software handleiding voor hun persoonlijke gebruik uitprinten. Dit kan met behulp van een printer in privébezit of door een zakelijke printer gebeuren.

#### **BEPERKTE GARANTIE**

BERNINA International AG biedt een garantie van 90 dagen, beginnend vanaf de dag van aflevering van de software aan de klant, dat de USB Securtiy Key (dongle of hardware key) en de BERNINA CutWork, PaintWork en/of CrystalWork tool (samengevat vermeld als «de producten») met betrekking tot materiaal en verwerking in onberispelijke staat zijn. Indien dit niet het geval is, kunt u van het exclusieve rechtsmiddel gebruikmaken om de producten samen met het bewijs van aankoop binnen de garantieperiode aan BERNINA of een geautoriseerde dealer te retourneren. De producten worden gratis vervangen. De kosten voor transport en verzekering zijn voor rekening van de koper. De koper draagt het risico indien de producten verloren gaan of beschadigd worden. De koper beoordeelt zelf of dit product geschikt is voor zijn doeleinden. Het volledige risico in verband met de resultaten en prestaties berust bij de klant. Overeenkomstig de garanties en wettelijke bepalingen wijst BERNINA nadrukkelijk en zonder restricties elke garantie af, hetzij expliciet of impliciet, met inbegrip van impliciete garanties van verkoopbaarheid, als ook de geschiktheid voor een bepaald doel en niet-inbreuk op rechten van derden. BERNINA International biedt geen garantie dat de software aan de eisen van de klant voldoet, betreffende de prestaties van dit product of de hiermee verkregen resultaten, dat de software zonder onderbrekingen, fouten of gegevensverlies wordt geïnstalleerd of dat deze er exact hetzelfde uitziet zoals in de documentatie of op het beeldscherm afgebeeld.

#### **BEPERKTE AANSPRAKELIJKHEID**

BERNINA International AG, alsmede haar medewerkers, licentienemers en verbonden ondernemingen zijn, in de maximale omvang van de wettelijke toepassingen toegestaan, niet verantwoordelijk voor speciale of incidentele schade of

gevolgschade (voortvloeitend uit enige niet-nakoming van de garantie of onder enige juridische theorie, met inbegrip van winstderving, storingstijd, verlies van zakelijke informatie, e.d. ), hetzij voorspelbaar of niet-voorspelbaar, die door het gebruik of de verkeerde bediening zijn ontstaan en die de software of de bijbehorende USB Security Key, de kabel of de BERNINA CutWork, PaintWork en/of CrystalWork tool betreffen, ongeacht het uitgangspunt van de claim, zelfs wanneer BERNINA, haar licentienemer of een geautoriseerde BERNINA dealer op de mogelijkheid van een dergelijke schade heeft geattendeerd. In sommige rechtsgebieden is de uitsluiting van toevallige of speciale gevolgschaden niet toegestaan, de bovengenoemde beperking of uitsluiting is mogelijk dus niet op u van toepassing.

#### **BEËINDIGING**

Uw licentie voor het gebruik van de BERNINA DesignWorks software is geldig mits u de voorwaarden van de licentieovereenkomst voor eindgebruikers (EULA) nakomt. Uw licentie voor het gebruik van de BERNINA DesignWorks software wordt zonder vooraankondiging door BERNINA International AG of haar licentienemer automatisch stopgezet indien u de bepalingen in de EULA niet nakomt. U kunt uw licentie te allen tijde opzeggen door de BERNINA DesignWorks software en alle kopieën hiervan, de USB Security Key (dongle), de dongle beveiligingskabel, de BERNINA CutWork, PaintWork en/of CrystalWork tool en alle bijgevoegde documentatie aan BERNINA International AG terug te sturen.

#### **CONTACT**

Voor vragen kunt u contact opnemen met uw BERNINA dealer of direct met BERNINA International AG CH-8266 Steckborn / Switzerland www.bernina.com

Software Copyright © 2009-2012 DRAWstitch Ltd. Alle rechten voorbehouden. Artwork and manual Copyright © 2009 BERNINA International AG. Alle rechten voorbehouden. BERNINA is de merknaam van het geregistreerde handelsmerk van BERNINA International AG. DRAWstitch is de merknaam van het geregistreerde handelsmerk van DRAWstitch Ltd.

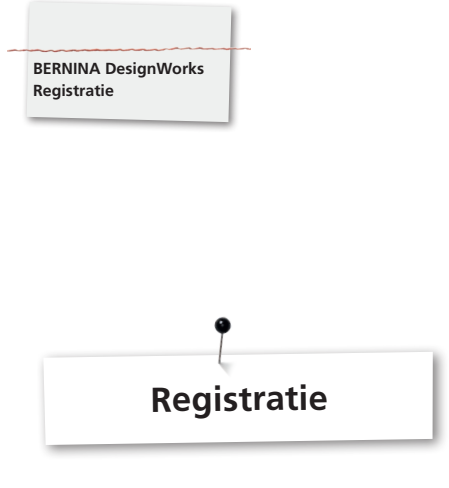

Om de voordelen van de garantie, de software servicepakketten en de informatie over toekomstige producten te kunnen benutten, verzoeken wij u om u online te registreren. U ontvangt hiervoor een gratis DesignWorks design. Alleen nieuwe softwares, die bij een geautoriseerde BERNINA dealer werden gekocht, worden door onze garantie gedekt.

Online registratie op: **www.bernina.com**

Klik a.u.b. op **«Support»**, dan **«Software Registration»**.

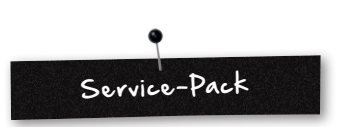

Wij adviseren de actuele DesignWorks Service Pack update te downloaden en te installeren.

#### **www.bernina.com/downloads**

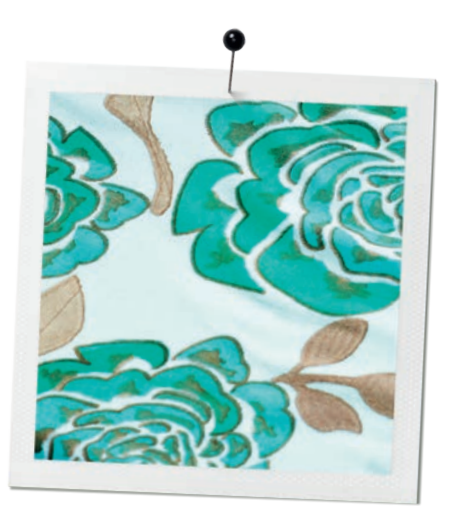

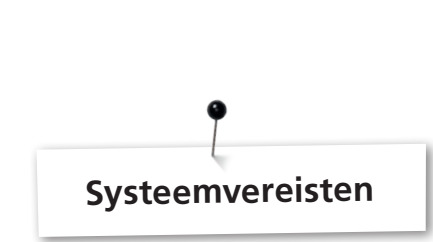

#### **Minimum**

**BERNINA DesignWorks Systeemvereisten**

CPU: minimum 1,5 GHz Intel of AMD processor

RAM: 1 GB of RAM (voor Windows XP O/S) of 2 GB of RAM (voor Windows VistaTM & Windows® 7), 3GB of RAM (voor Windows VistaTM 64-bit en Windows® 7 64-bit)

Hard disk: 1 GB ongecomprimeerde geheugencapaciteit

CD-ROM: voor de installatie

Grafische kaart: minimum: 3D DirectX 9 accelerator met minstens 128 MB geïntegreerde RAM, 32-bit color.

Indien de computer over Windows Vista/7 beschikt, moet hij Aero capabel zijn.

Beeldschermresolutie: 1024 x 768

O/S: Windows XP®, of Windows VistaTM, Windows® 7 met de nieuwste Service Packs

Aansluitingen: beschikbare USB aansluiting voor de USB Security Key. Beschikbare USB aansluiting voor BERNINA USB stick of naaicomputerverbinding (aurora)

Muis: mogelijk

Printer: Windows-compatibel

#### **Aanbevolen**

CPU: minimum 1,5 GHz Intel of AMD processor

RAM: 2 GB of RAM (voor Windows XP O/S) of 3 GB of RAM (voor Windows VistaTM & Windows® 7), 4GB of RAM (voor Windows VistaTM 64-bit en Windows® 7 64-bit)

Hard disk: 1 GB ongecomprimeerde geheugencapaciteit

CD-ROM: voor de installatie

Grafische kaart: minimum: 3D DirectX 10 accelerator met minstens 512 MB geïntegreerde RAM, 32-bit color.

Indien de computer over Windows Vista/7 beschikt, moet hij Aero capabel zijn.

Beeldschermresolutie: 1024 x 768

O/S: Windows XP®, of Windows VistaTM, Windows® 7 (32-64 bit) met de nieuwste Service Packs

Aansluitingen: beschikbare USB aansluiting voor de USB Security Key. Beschikbare USB aansluiting voor BERNINA USB stick of naaicomputerverbinding (aurora)

Muis: mogelijk

Printer: Windows-compatibel

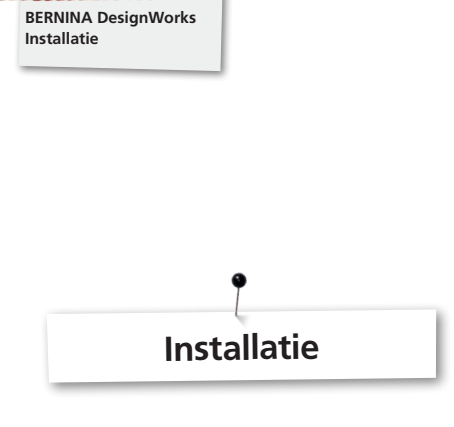

#### **Installatiemedium inleggen**

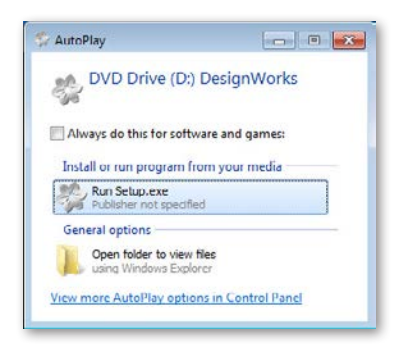

Leg de BERNINA DesignWorks installatie-CD in het CD-ROM station. Het is raadzaam om alle geopende programma's te sluiten voordat u met de installatie begint. Indien de CD-ROM AUTORUN niet op uw computer is geactiveerd, moet u de Windows Explorer openen en het **«setup.exe»** vanuit het CD-ROM station starten. Als de CD-ROM AUTORUN is geactiveerd, verschijnt een venster op het beeldscherm. Klik op **Run Setup.exe** om de installatie te starten.

#### **Gebruikersaccount-controle (alleen voor Windows Vista/ 7)**

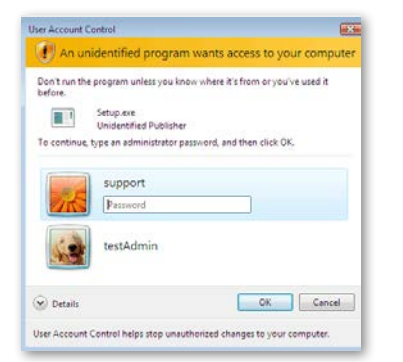

**•** Indien u de installatie bij geactiveerde gebruikersaccount**controle** met Windows Vista uitvoert, verschijnt een waarschuwing die u over de nieuwe software informeert en wordt om uw toestemming gevraagd om met de installatie door te gaan.

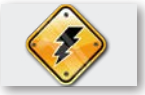

**Verwijder de USB Security Key en schakel de borduurcomputer uit, voordat u met de installatie verder gaat.**

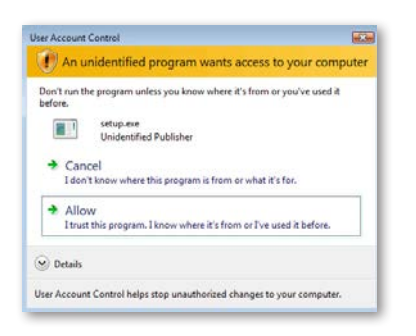

**A.** Indien u **NIET** de **administrator** van het systeem bent, verschijnt de volgende dialoog: Om deze software te kunnen installeren moet u zich in de overeenkomstige velden als **administrator** met **gebruikersnaam** en **wachtwoord** inloggen. Als u daarna op **OK** klikt wordt de installatie normaal uitgevoerd. **B.** Als u het Windows Vista Operationssysteem als **administrator** bedient, verschijnt de bovenstaande dialoog. Klik in dit veld op **«Allow» (toestaan)** om met de installatie verder te gaan.

#### **Met de installatie van BERNINA DesignWorks beginnen**

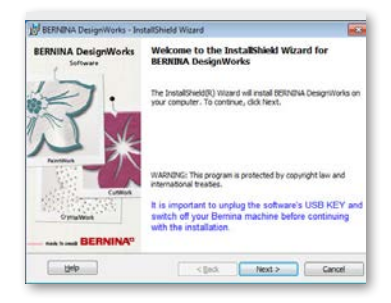

- Wacht even tot het installatieprogramma uw systeem op het installeren voorbereid. Als de bovenstaande dialoog verschijnt, kunt u met de installatie van de bestanden doorgaan. Klik in de dialoog op het veld «Next» (volgende) om verder te gaan. Als u op «Help» klikt, wordt de installatiehandleiding geopend.
- • **Controleer** voordat u doorgaat, dat geen van de volgende apparaten met uw computer is verbonden:

#### **USB Security Key BERNINA borduurcomputer**

• Wacht tot de installatie-assistent vraagt deze apparaten aan een USB interface aan te sluiten.

#### **Licentieovereenkomst**

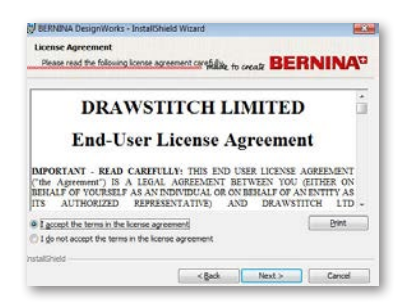

• Het bovenstaande beeldschermvenster geeft de **licentieovereenkomst** weer. Klik op het bovenste veld in dit venster en bevestig dat u uw toestemming voor de licentievoorwaarden geeft.

#### **ATTENTIE! LEES DE VOORWAARDEN IN DE LICENTIEOVEREENKOMST A.U.B. ZORGVULDIG DOOR.**

• Klik daarna op het veld «Next».

# :<br>| BERNINIA DesignWorks - InstallShield Wizard Catalog to mail to the folder and the company and the create BERNINA" Install BERNDIA Designitionis to:<br>C: Program Files (BERNDIA Designitionis) Change... Next> Car

• Het **Destination Folder (doelmap)** dialoogvenster verschijnt. U kunt op het veld «Next» klikken en de vooraf vastgelegde doelmap blijft onveranderd of u klikt op het veld **«Change» (wijzigen)**. U wordt dan verzocht om een andere map te gebruiken. Indien u de installatiemap wilt veranderen, moet u op «Next» klikken. U wordt dan naar het volgende venster **Change Current Destination Folder (de momentele doelmap wijzigen)** doorgeleid.

#### **Doelmap wijzigen**

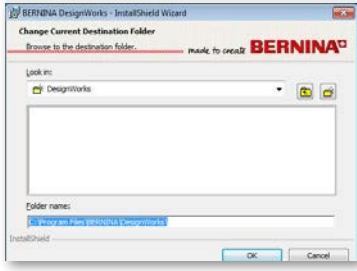

In dit venster kunt u een andere map kiezen om BERNINA DesignWorks te installeren of u kunt de in de dialoog aangegeven map onveranderd laten. Kies met behulp van de navigatiecontrole uw favoriete map en klik op «**OK**» om verder te gaan.

## **Setup type**

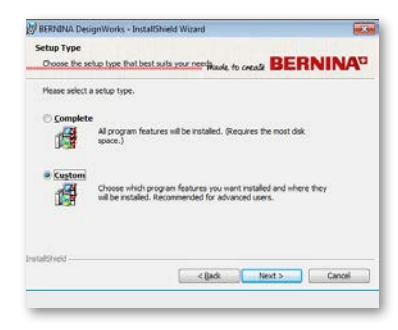

Kies het installatietypevenster.

**A.** Indien u **Complete (compleet)** kiest, worden alle programmafuncties automatisch geïnstalleerd. Als u op het veld «Next» klikt, wordt het installatieproces verder uitgevoerd tot **Ready to install the programm (Gereed voor installatie)** dialoog.

**B.** Als u **Custom (op de gebruiker aangepast)** kiest, moet u aangeven welke programmafuncties u wilt installeren (alleen aanbevolen voor ervaren gebruikers). Klik op het veld «Next».

#### **Programma-doelmap**

#### **Gebruikersgedefinieerde setup**

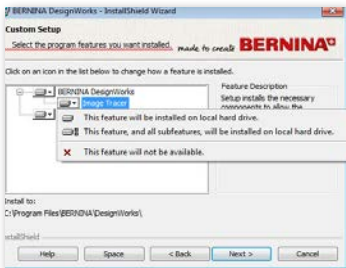

Het venster voor het op de gebruiker aangepaste setupprogramma verschijnt. In dit venster kunt u de door u gekozen functies toevoegen of verwijderen. De hoofdvelden die u kunt veranderen zijn **Image Tracer en Samples.** Als u op het symbool klikt dat links van het keuzemenu staat, kunt u alle daarop volgende functies en componenten uitbreiden. Door een klik op het veld verschijnen 3 mogelijkheden waaruit u kunt kiezen:

- • **De functie wordt op de locale hard disk geïnstalleerd.** Deze mogelijkheid is alleen in het laatste submenu geactiveerd. Voorbeeld: Met deze mogelijkheid kunt u een of meerdere kleurtabellen activeren. Voor het geval dat er geen subfuncties zijn vrijgegeven, wordt de hoofdfunctie met een **veld** gemarkeerd.
- • **Deze functie en alle subfuncties worden op de locale hard disk geïnstalleerd.** Deze mogelijkheid kan bij functies worden toegepast die subfuncties bevatten. Voorbeeld: Met deze mogelijkheid kunt u alle beschikbare mogelijkheden van de kleurentabelsectie activeren. Een hoofdfunctie waarbij alle subfuncties zijn vrijgegeven,

wordt met een **a** veld gemarkeerd.

- • **Deze functie is niet beschikbaar.** Deze optie kan een door u gekozen speciale functie in een submap of alle opties van de hoofdfuncties blokkeren. . Dit wordt met een x- veld gemarkeerd.
- Als u de functies die u wilt toevoegen of wilt verwijderen heeft gekozen, klikt u op het veld «Next».

#### **Gereed voor installatie**

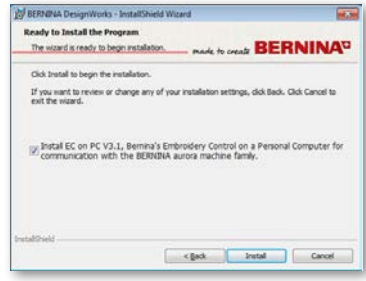

U bent nu gereed om het programma te installeren. Klik op **Install (Installeren)** om met de installatie te beginnen. Hier moet u kiezen of u de **EC on PC 3.1** (BERNINA borduurcomputer controlesoftware) wilt installeren of niet. Voor het geval dat u geen BERNINA borduurmachine van de aurora-serie direct wilt aansluiten, kunt u deze mogelijkheid buiten beschouwing laten. Het is raadzaam om de **EC on PC 3.1** op uw computer te installeren, zodat u de **BERNINA USB stick** kunt opslaan en de **Export to BERNINA functie** kunnen gebruiken.

Als u de EC on PC 3.1 installatie op uw computer kiest, begint de installatie direct. Voor het geval er een oudere versie wordt gevonden, wordt u verzocht deze te deïnstalleren. De installatie wordt daarna automatisch voortgezet. Als de installatie van EC on PC 3.1 afgesloten is, wordt de installatie van de **BERNINA DesignWorks software** automatisch voortgezet.

#### **Let op:**

• De installatie van EC on PC 3.1 kan eventueel aanvullend een Net Framework 2.0 installatie vereisen. Dit kan even duren, graag geduld a.u.b.

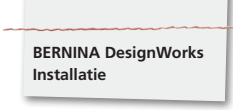

#### **Installatie voltooien – Direct X installeren**

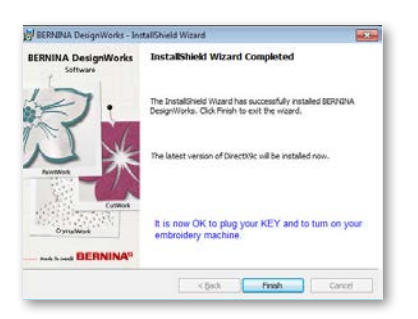

Als de installatie is voltooid, verschijnt de bovenstaande afbeelding die bevestigt, dat de installatie is afgesloten. In dezelfde dialoog wordt u erop attent gemaakt, dat na deze installatie **DirectX 9.0c** op uw systeem wordt geïnstalleerd. Klik op «**Finish**» **(Beëindigen),** om de installatie van BERNINA DesignWorks af te sluiten. De installatie van DirectX 9.0c. begint automatisch. Nu kunt u uw borduurcomputer en de USB Security key aansluiten.

Volg de instructies van de DirectX installatie zoals in de volgende afbeelding wordt weergegeven:

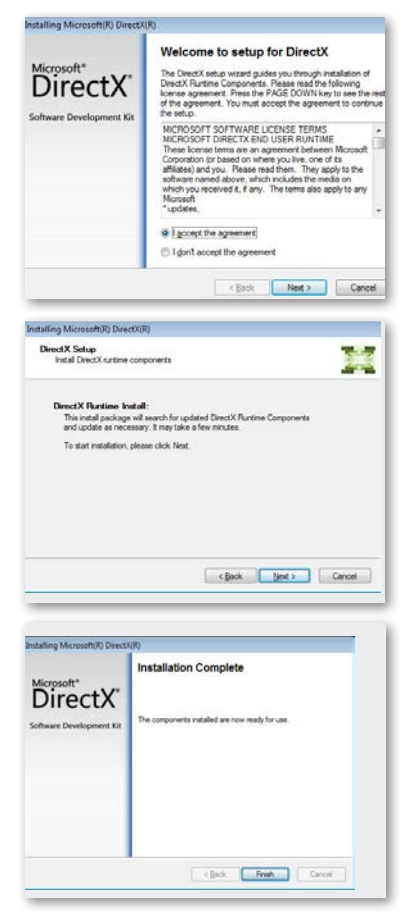

#### **USB Key Remote Upgrade programma**

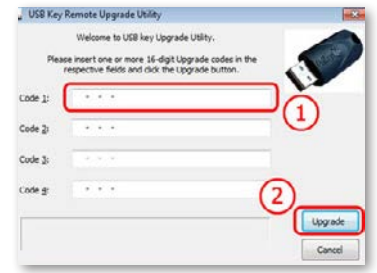

Nadat de installatie is beëindigd, verschijnt het **USB Key Remote Upgrade programma.** 

#### **Let op:**

- • Als uw USB key reeds is geupdate, moet u op «**Cancel**» **(Afbreken)** klikken.
- Als u een oudere versie upgrade, moet u een (of meerdere) 16-bit upgrade code(s), die u van uw dealer heeft ontvangen, in het overeenkomstige **codefeld** invoeren.

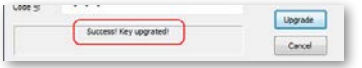

Controleer of u een internetverbinding heeft en klik op «**Upgrade**». Zodra de upgrade succesvol is afgesloten, zal een overeenkomstige melding verschijnen.

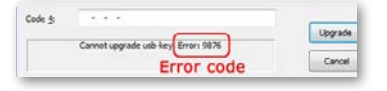

Indien een foutmelding verschijnt, moet u met uw dealer contact opnemen voor ondersteuning.

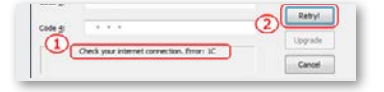

Als u uw USB key op een later tijdstip wilt updaten, krijgt u toegang tot het USB Key Remote Upgrade programma via het volgende pad: **Start > Alle programma's BERNINA DesignWorks > USB Key Upgrade**

Voor het geval er een foutmelding verschijnt zoals in de bovenstaande afbeelding weergegeven **«Check your internet connection»**, moet u controleren of de internetverbinding intact is en/of de Firewall eventueel de toegang blokkeert.

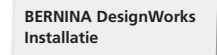

#### **Nieuwe start noodzakelijk**

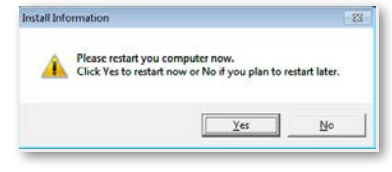

Nu is de installatie beëindigd en er verschijnt een dialoog waarin u wordt verzocht uw **systeem opnieuw te starten,** om met het zojuist geïnstalleerde programma te kunnen werken. U kunt op «Yes» (Ja) klikken, om direct opnieuw op te starten of op «No» (Nee), indien u het systeem later opnieuw wilt starten. Voordat u op «Yes» (Ja) klikt, moet u controleren dat alle programma's zijn gesloten zodat er geen gegevens verloren gaan.

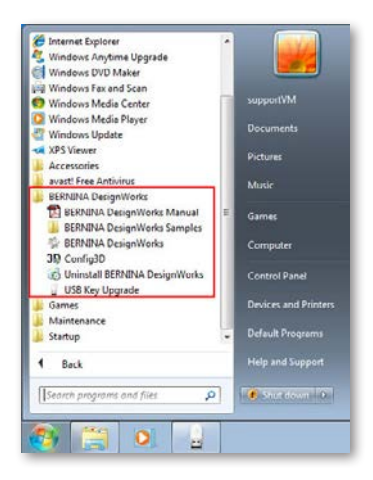

De **BERNINA DesignWorks** software werd succesvol op uw computer geïnstalleerd. Om de software uit te voeren, moet u het **Windows™ startmenu**, openen, op **Programma's -> BERNINA DesignWorks klikken en daarna op BERNINA DesignWorks.** U kunt ook op de desktop direct op het **BERNINA DesignWorks**  icoontje dubbelklikken.

#### **Installatie opnieuw starten**

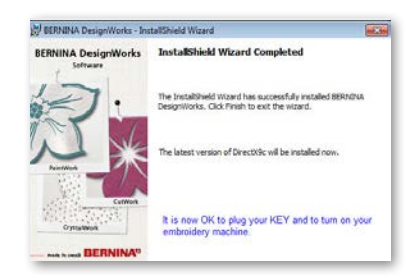

Voor het geval u een of meerdere van de vorige stappen van de installatie wilt wissen, kunt u op het veld Beëindigen klikken. Het bovenstaande venster verschijnt. Uw systeem wordt teruggezet naar de toestand van voor de installatie. Indien u niet opzettelijk op het Beëindigen-veld heeft geklikt en de installatie hierdoor werd onderbroken, moet u nogmaals opnieuw beginnen. In Windows Explorer klikt u dan op het CD-ROM station dat de BERNINA DesignWorks installatie bevat en start de installatie met behulp van een dubbele klik opnieuw.

#### **Programmabeheer**

Als **BERNINA DesignWorks** op uw computer is geïnstalleerd, kan de BERNINA DesignWorks CD worden gebruikt om het bestaande programma te veranderen, afzonderlijke delen te reconstrueren of het complete programma **BERNINA DesignWorks** van uw computer te verwijderen. Om de programmabeheersmogelijkheden te activeren, moet u als volgt te werk gaan: Leg de **BERNINA DesignWorks** installatie CD in het CD-ROM station. Als de AUTORUN functie niet is ingeschakeld, moet u Windows Explorer openen, op het CD-ROM station en hier op het bestand , «setup. exe» klikken. Indien u de installatie middels Windows Vista/7 System uitvoert en u administratorrechten bezit, verschijnt een melding die u over de nieuwe software informeert en waarin toestemming wordt gevraagd om de software te installeren.

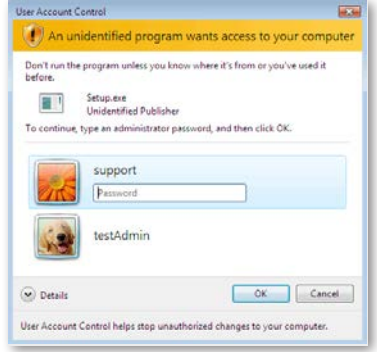

• Indien u NIET de administrator van de computer bent, verschijnt de bovenstaande dialoog. Om de software te kunnen installeren, moet u zich in de overeenkomstige vakken als administrator met gebruikersnaam en wachtwoord inloggen. Daarna klikt u op het OK veld en de installatie gaat door.

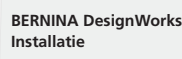

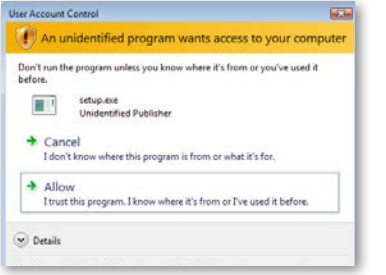

• Als u het Windows Vista besturingssysteem als **administrator** beheert, zal de bovenstaande dialoog verschijnen. In dit venster moet u de optie **«Allow» (Toestemmen)** kiezen, zodat de installatie verder wordt uitgevoerd.

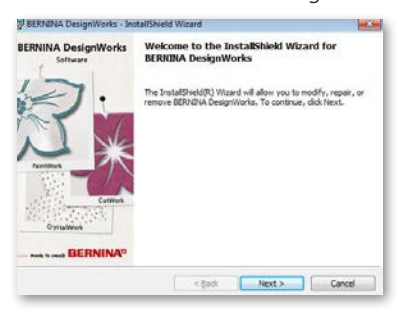

Het bovenstaande venster verschijnt: Klik op «Next», om met de keuze van de beheeropties door te gaan.

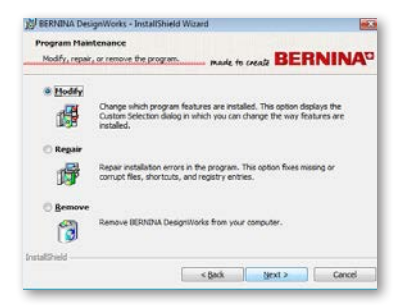

In dit venster heeft u de keuze de BERNINA DesignWorks software **Modify (aan te passen)**, te **Repair (repareren)** of van uw computer te **Remove (verwijderen).**

#### **Aanpassen**

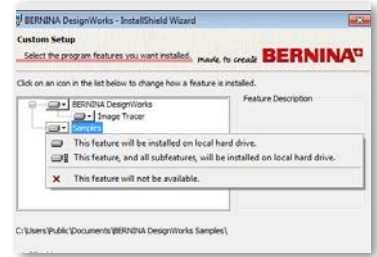

Kies in het algemene beheervenster de mogelijkheid **Modify (Aanpassen)** en klik op **«Next»,** om het geïnstalleerde programma aan te passen. Het bovenstaande venster verschijnt. In dit venster kunt u de geïnstalleerde programma-eigenschappen veranderen door kleurtabellen of andere elementen toe te voegen of te verwijderen. Als u de eigenschappen die u wilt toevoegen of verwijderen heeft gekozen, klikt u op **«Next».**

De hoofdrubrieken die u kunt aanpassen, zijn Image Tracer en Samples. Als u op het  $\blacksquare$  symbool klikt, dat helemaal links van de keuzemogelijkheden staat, kunt u alle daaropvolgende eigenschappen en componenten uitbreiden. Als u op een veld klikt, heeft u 3 keuzemogelijkheden.

- • **De functie wordt op de locale hard disk geïnstalleerd.** Deze mogelijkheid bestaat alleen in de laatste subsectie. Voorbeeld: Met deze optie kunt u de Image Tracer add-on activeren. Voor het geval er geen subfuncties zijn vrijgegeven, wordt de hoofdfunctie met een veld gemarkeerd.
- • **Deze functie en alle subfuncties worden op de locale hard disk geïnstalleerd.** Deze optie is voorhanden bij functies die subfuncties bevatten. Voorbeeld: Met deze optie kunt u alle beschikbare mogelijkheden van de kleurentabelsectie activeren. Een hoofdfunctie waarvan alle subfuncties zijn vrijgegeven, wordt met een **a** veld gemarkeerd.
- • **Deze functie is niet beschikbaar.** Deze optie kan een door u gekozen speciale functie in een submap of alle opties van de hoofdfuncties blokkeren. Dit is met een x veld gemarkeerd.

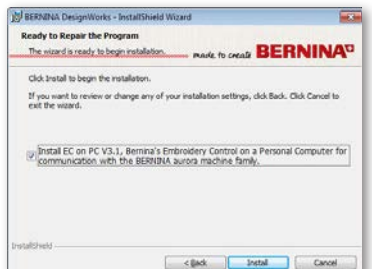

Het bovenstaande venster verschijnt. Klik op het veld **«Install».**  De installatie van de aanvullende eigenschappen begint.

**BERNINA DesignWorks Installatie**

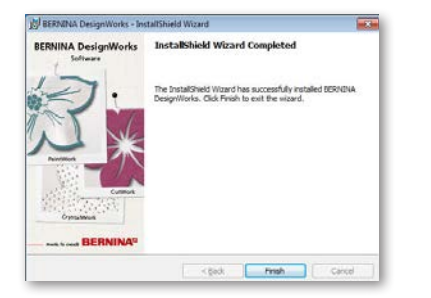

Zodra de installatie is beëindigd, verschijnt een nieuw venster met de informatie dat de installatie is afgesloten. Klik op «**Finish**» om het proces af te sluiten.

#### **Repareren**

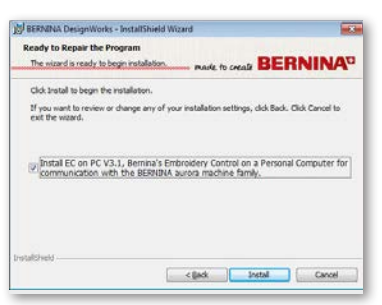

De volgende beheeroptie is Repareren. Deze mogelijkheid helpt u storingen op te lossen die door een onjuist gebruik of ontbrekende delen in het programma zijn ontstaan. Ontbrekende of foutieve bestanden, shortcuts of aanmeldgegevens kunnen zo worden gerepareerd. Kies het veld **«Repair»** in het hoofdbeheervenster en klik op **«Next»**. Er verschijnt een nieuw venster. Klik op «**Install**». Het programma wordt automatisch gerepareerd.

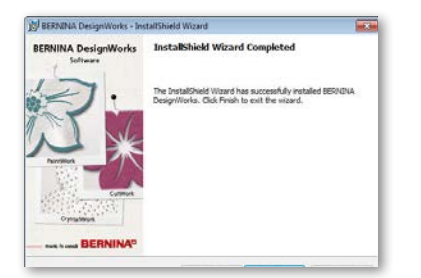

Zodra de installatie is afgesloten, verschijnt een nieuw venster met de informatie dat de installatie is afgesloten. Klik op «**Finish**» om het proces af te sluiten.

#### **Verwijderen**

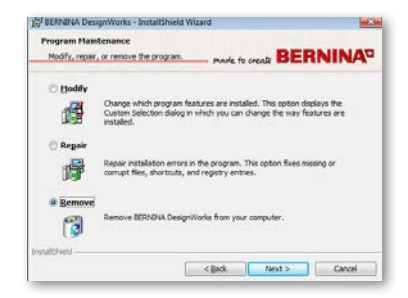

De laatste beheeroptie heeft betrekking op de verwijdering van het programma. Kies in het beheervenster de optie **Remove** (**Verwijderen)** en klik op **«Next»**. Met deze functie verwijdert u BERNINA DesignWorks en het geïnstalleerde toebehoren van uw computer.

Klik in het nieuwe venster, zie boven, op **«Remove»** om het programma te deïnstalleren.

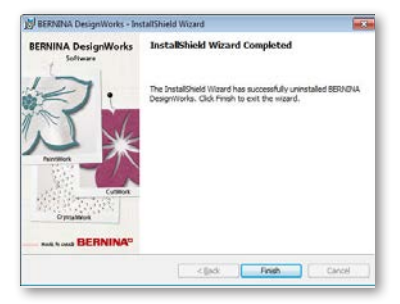

Zodra de deïnstallatie is voltooid, verschijnt een nieuw venster met de informatie dat de deïnstallatie is afgesloten. Klik op «**Finish**» om het proces af te sluiten.

#### **Individuele 3D eigenschappen van de grafische kaart**

Indien er bij het openen van BERNINA DesignWorks problemen ontstaan, kan het noodzakelijk zijn de 3D configuratie van de software aan te passen. Ga hiervoor naar **Start >All Programs >BERNINA DesignWorks > Config3D.** Indien uw grafische kaart over 64 Mb RAM of meer beschikt en met de nieuwste stuurprogramma's en DirectX 9.0C is uitgerust, zullen er geen problemen bij het werken met BERNINA DesignWorks ontstaan. Als u «BERNINA DesignWorks Config3D» inleest, verschijnt het volgende venster.

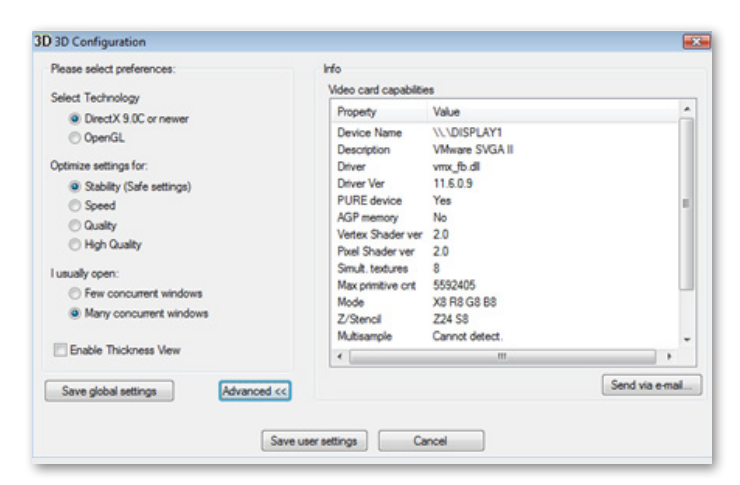

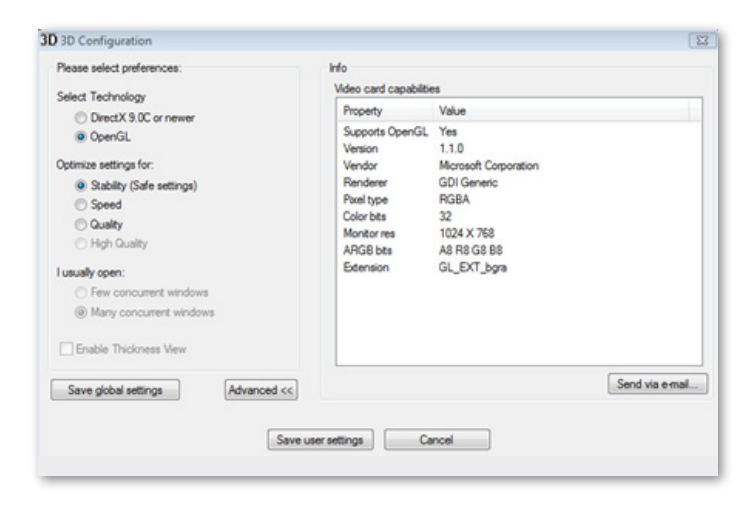

#### **In dit venster moet u de instellingen voor de 3D voorbeeldweergave voor BERNINA DesignWorks® overeenkomstig de capaciteit van de grafische kaart aanpassen.**

Als u in de BERNINA DesignWorks 3D configuratiedialoog op het veld «Advanced» (Geavanceerd) klikt, verschijnt een lijst met «Video card capabilities (Video kaart capaciteiten)». Hierop vindt u technische informatie over de grafische kaart die in uw computer is geïnstalleerd. Deze lijst met alle informatie kan per e-mail worden verstuurd. Klik hiervoor op het veld Send via e-mail. U kunt ook de technologie die u wilt toepassen kiezen, de 3D instellingen optimaliseren en nuttige, technische informatie over uw grafische kaart aflezen.

#### **Technologie kiezen**

In dit venster kunt u tussen twee technologieën kiezen die BERNINA DesignWorks ondersteunen.

**DirectX 9.0 of nieuwer** is de standaard **3D technologie,** die door BERNINA DesignWorks wordt gebruikt. Het is daarom noodzakelijk, dat «DirectX 9.0c of nieuwer» op uw PC is geïnstalleerd, zodat BERNINA DesignWorks feilloos functioneert. **Deze optie moet worden gekozen,** om de hoge kwaliteit van de 3D voorbeeldweergave door de BERNINA DesignWorks toepassingen te kunnen benutten.

**OpenGL** kan met compatibele grafische kaarten worden gebruikt. De OpenGL optie kan als alternatief worden gebruikt om de BERNINA DesignWorks in 3D te bekijken. Dit is een door ons aanbevolen mogelijkheid voor het geval uw grafische kaart de Direct3D grafieken niet kan lezen. In beide gevallen moeten de stuurprogramma's van de grafische kaart altijd op de nieuwste stand zijn. U kunt deze op de officiële website van de producent downloaden. Indien u een laptop heeft, moet u het actuele stuurprogramma voor uw grafische kaart van de website van uw laptop-producent downloaden.

Om te controleren of de technologie wordt ondersteund, moet u de **OpenGL** optie kiezen en in de lijst die verschijnt op «**Advanced**» klikken. Controleer of de «Supports OpenGL» optie in de eigenschappenlijst van de waarde «**Yes**» is voorzien.

#### **BERNINA DesignWorks Installatie**

#### **Instellingen optimaliseren**

De in dit hoofdstuk vermelde opties hebben betrekking op de kwaliteit van de 3D steekweergave in BERNINA DesignWorks. Deze opties zijn:

**Stabiliteit -** als u **Stabiliteit** kiest, wordt de 3D voorbeeldweergave van de software op het laagste kwaliteitsniveau ingesteld. Hierbij wordt prioriteit aan de uitvoering gegeven.

**Snelheid -** als u **Snelheid** kiest, wordt de 3D voorbeeldweergave van de software op het middelste kwaliteitsniveau ingesteld. Een goede uitvoering is gegarandeerd.

**Kwaliteit** - als u **Kwaliteit** kiest, is het niveau van de 3D voorbeeldweergave van het BERNINA DesignWorks stekenprogramma goed en heeft geen invloed op de uitvoering.

**Hoge kwaliteit** - de 3D voorbeeldweergave wordt, overeenkomstig uw grafische kaart, op het optimale niveau ingesteld.

#### **Ik open gebruikelijk**

In dit onderdeel van het dialoogvenster kunt u het aantal designs vastleggen waarmee u gebruikelijk tegelijkertijd zult werken. Het aantal geopende designs is direct met de capaciteit van uw grafische kaart verbonden. Met een goede grafische kaart is de **High quality** 3D voorbeeldweergave van vele BERNINA DesignWorks motieven mogelijk. Als de capaciteit van uw grafische kaart niet zo goed is, kunnen overeenkomstig minder BERNINA DesignWorks motieven worden geopend.

Enkele van de met elkaar verbonden **BERNINA DesignWorks** Windows opties zullen de kwaliteit van de 3D voorbeeldweergave op een hoog niveau houden, zodat het altijd mogelijk zal zijn verschillende **BERNINA DesignWorks** motieven te openen.

Vele van de met elkaar verbonden **BERNINA DesignWorks** Windows opties zullen een gemiddelde kwaliteit van de 3D voorbeeldweergave instellen. Hierbij heeft u de mogelijkheid vele **BERNINA DesignWorks** motieven te openen.

Als u de 3D instellingen beëindigt, moet u op het veld **«Save User Settings»** (**Gebruikersinstellingen opslaan)** klikken om de gemaakte wijzigingen op te slaan. Als u op het veld «Gebruikersinstellingen opslaan» klikt, hebben de gekozen 3D instellingen alleen betrekking op de momentele Windows® gebruiker. Als u op het veld «**Save Global Settings**» **(Algemene instellingen opslaan)** klikt, hebben de wijzigingen invloed op alle Windows® gebruikers. Als BERNINA DesignWorks de volgende keer wordt gestart, treden de nieuwe 3D instellingen in werking. Als de software niet start, moet u de 3D kwaliteit in de BERNINA DesignWorks **3D setup reduceren en de instellingen opnieuw opslaan**. Probeer het daarna opnieuw.

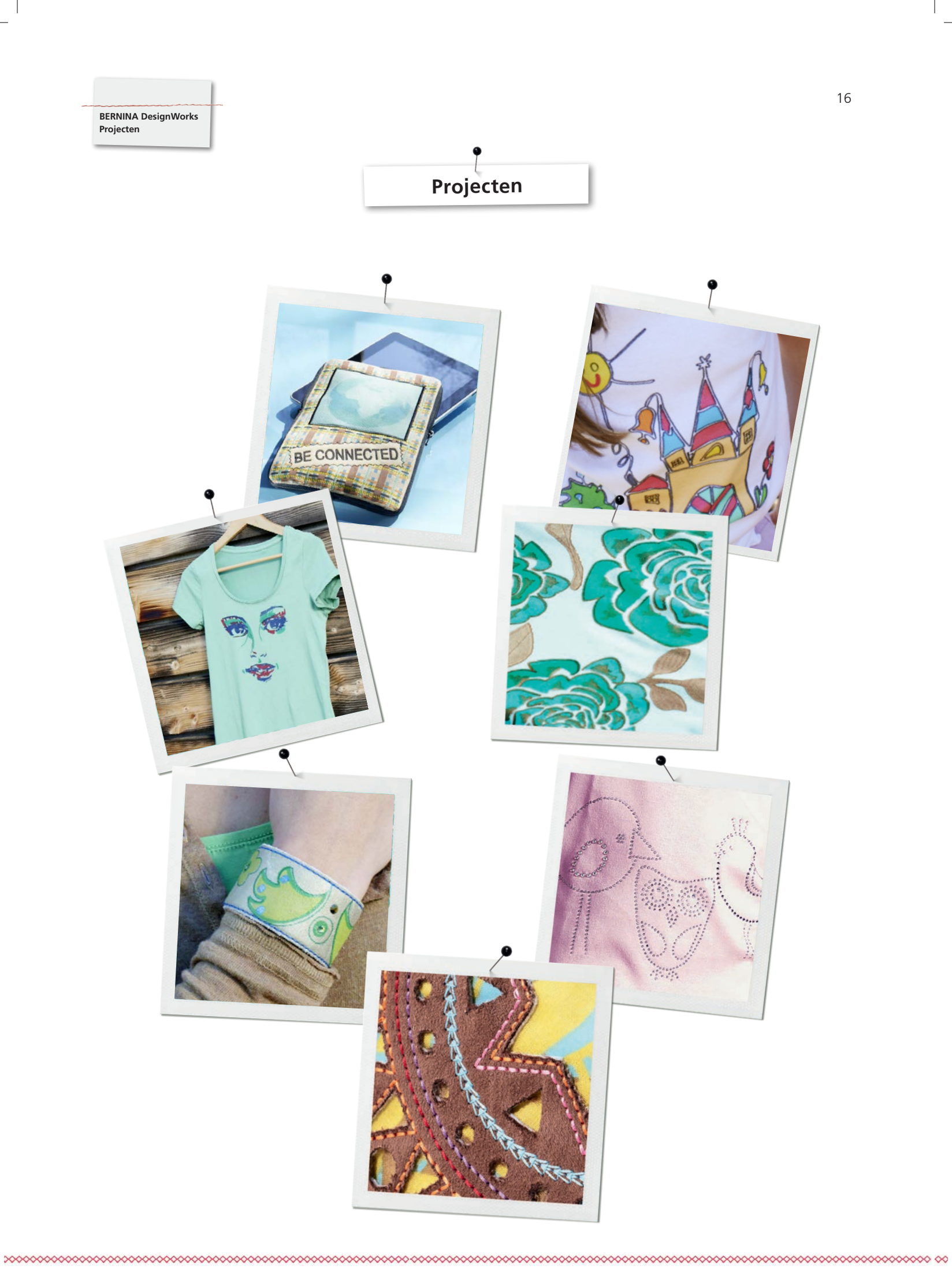

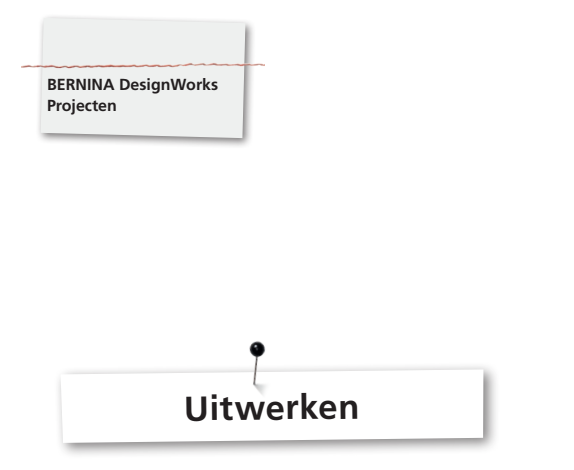

## **Bestand openen:**

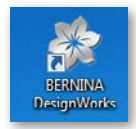

• Dubbele klik op het desktop-icoontje om de software te starten.

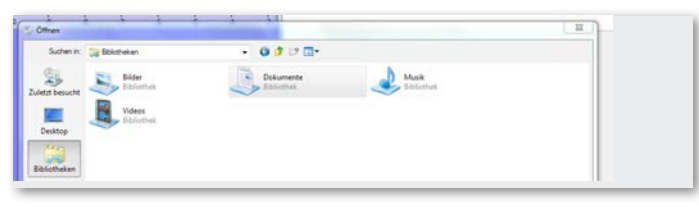

• Klik op «Openen» > «Bibliotheken» en «Documenten».

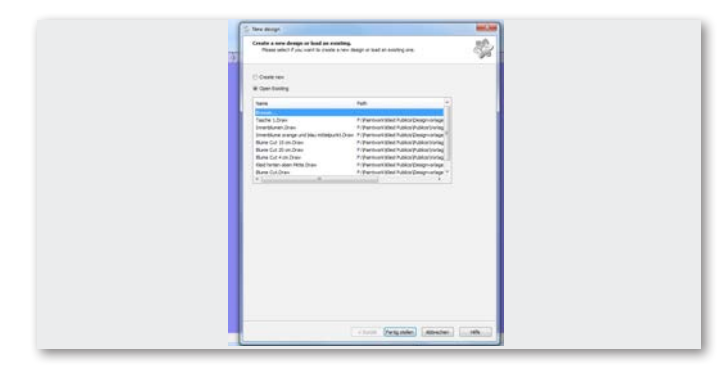

• Klik in het venster «New design» (Nieuw motief) op «Open Existing» (Bestaand motief openen) of «Doorbladeren».

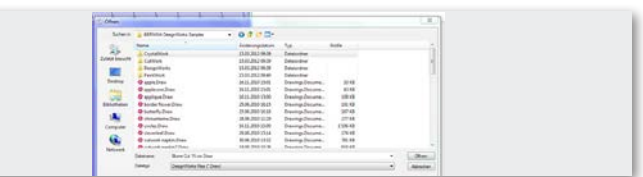

• Kies het gewenste bestand in de map «BERNINA Design Works Samples».

**Het motief wordt geopend.** 

**Motief voor BERNINA borduurcomputer voorbereiden. (zie hoofdstuk «Motief exporteren**»)**.** 

**Attentie:** 

**Motieven met strass steentjes worden apart opgeslagen.** 

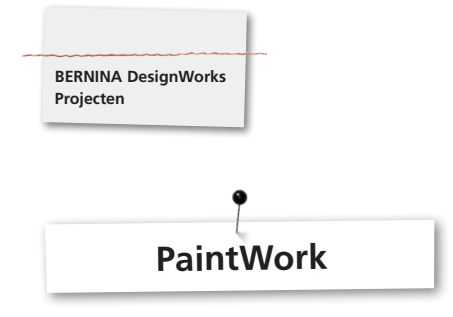

#### **PaintWork**

#### **Attentie:**

Daar de eigenschappen van de stof en de stiften een grote invloed op de vormgeving van het motief hebben, is het raadzaam eerst een proeflapje te maken!

- Span de stof met borduurvlies in het passende borduurraam en bevestig het borduurraam aan de borduurmodule.
- Lees afhankelijk van het materiaal de informatie in «Tips & Trucs». • Open het PaintWork motief op de borduurcomputer.
- De PaintWork volgorde wordt door een stiftsymbool in het kleurweergaveveld afgebeeld.

 $\ell$  1 EDDING TEXTILSTIFT

Tip: bevestig de steekplaat/CutWork/Stiksteek = oranje en kies deze.

- Bevestig PaintWork tool # 93 en kies dit, bevestig de passende stiftadapter.
- • Kies de kleur van de stift overeenkomstig de kleurindicator en bevestig de stift.
- • Pas de hoogte van de stift aan, afhankelijk van de gewenste kleurintensiteit.
- Start de borduurcomputer.
- • Werk opeenvolgend met elke kleur overeenkomstig het kleurweergaveveld.
- Fixeer de kleuren zoals door de fabrikant wordt aanbevolen.

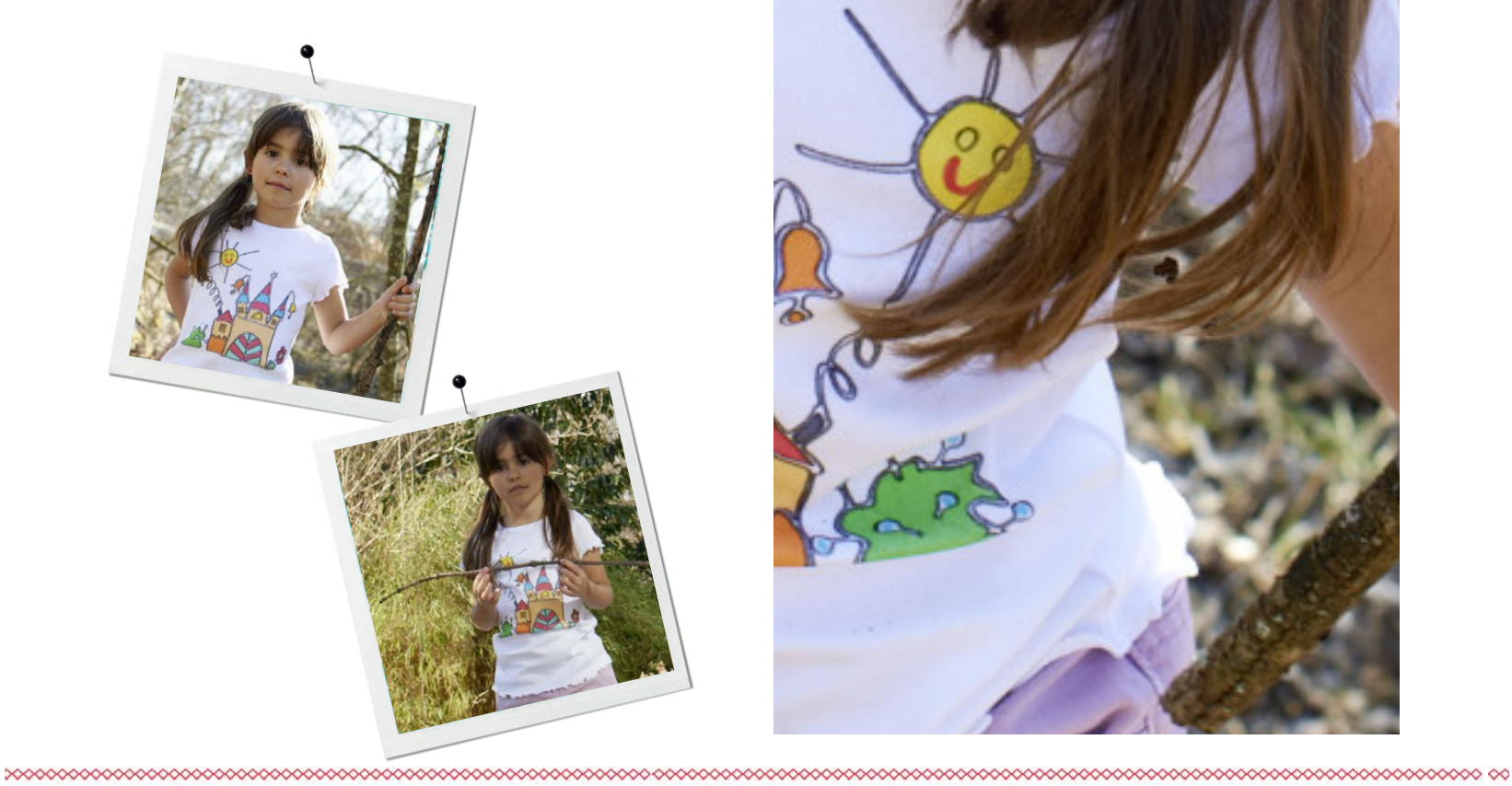

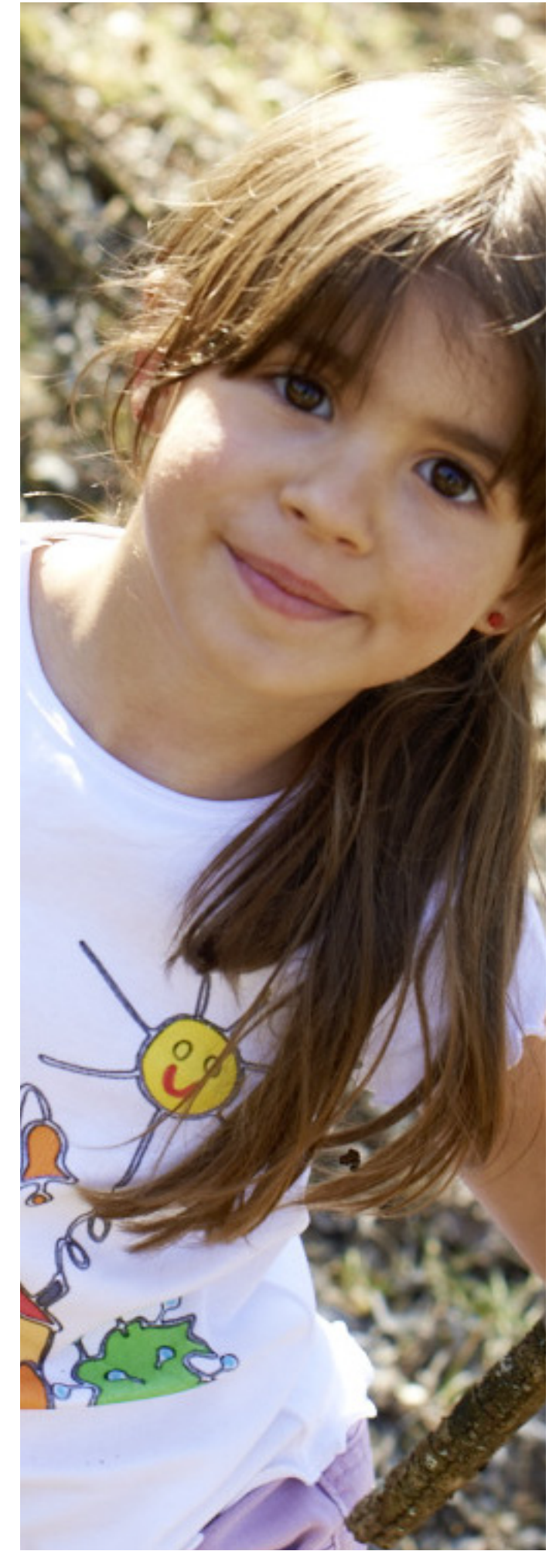

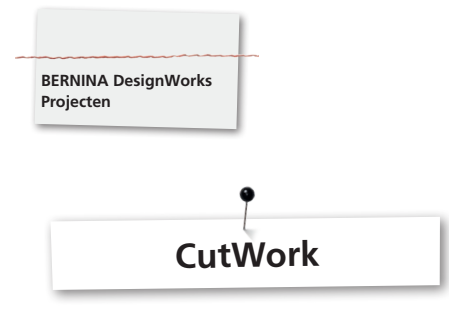

## **CutWork**

• Span de stof met borduurvlies in het passende borduurraam en bevestig het borduurraam aan de borduurmodule.

**Lees afhankelijk van het materiaal en de uitvoering van het design de informatie in «Tips & Trucs».** 

- Bevestig de steekplaat/CutWork/Stiksteek = oranje en kies deze.
- • Verwijder de naald en bevestig de CutWork tool.
- Bevestig naaivoet # 44C en kies deze.
- • Open het CutWork motief op de machine. De CutWork volgorde wordt door een CutWork tool-symbool in het kleurweergaveveld getoond. De afzonderlijke snijposities worden afhankelijk van het machinemodel in kleur weergegeven.

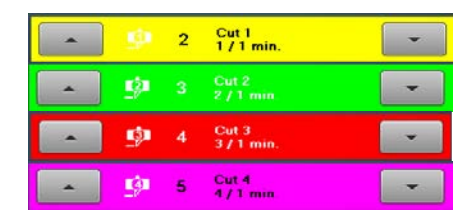

- Draai de CutWork tool in de overeenkomstige snijpositie zoals deze in het kleurweergaveveld wordt getoond.
- Start de machine.
- • Werk opeenvolgend alle vier snijposities overeenkomstig het kleurweergaveveld door.

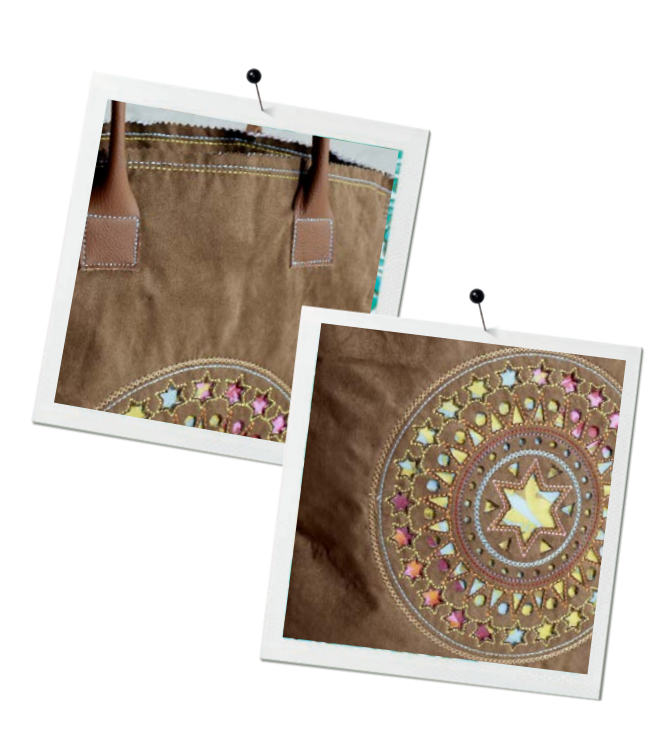

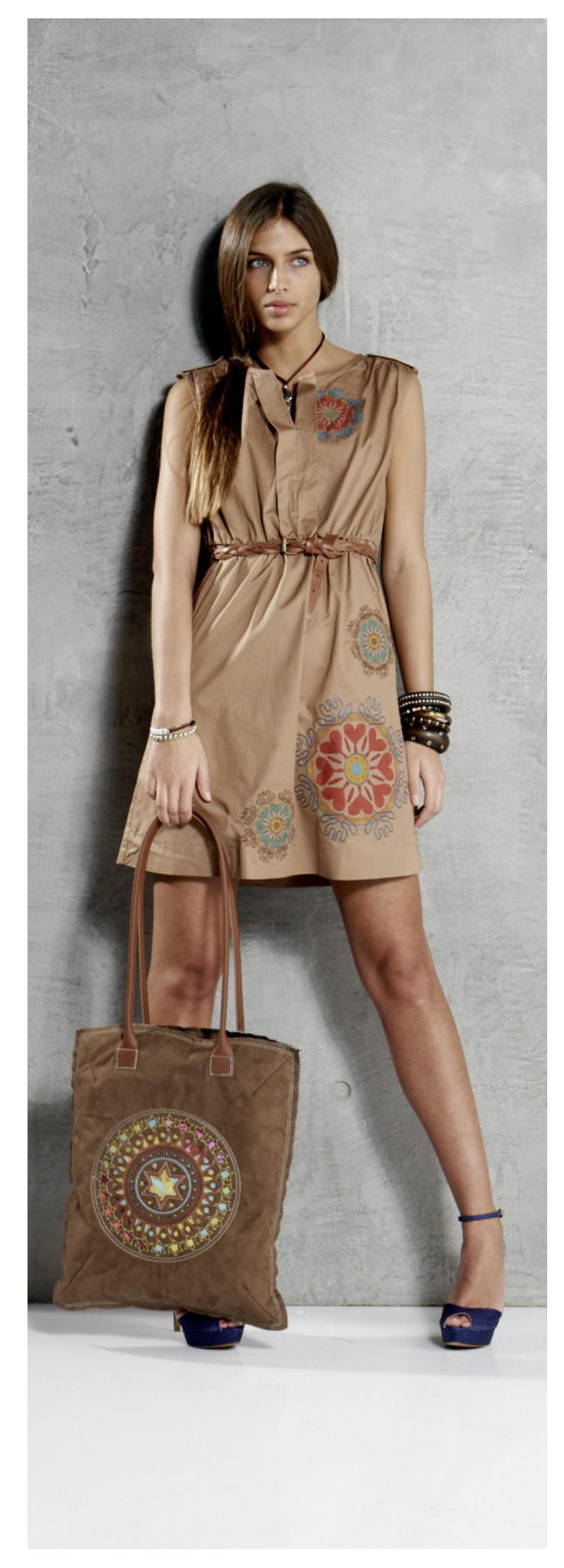

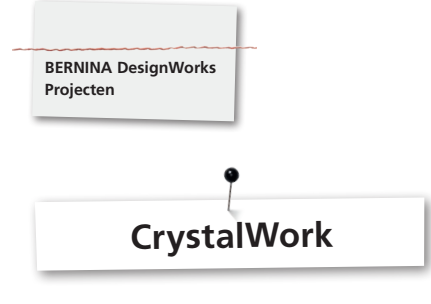

#### **CrystalWork**

#### **Materiaal**

- Ondergrondpapier (back-/pergamentpapier)
- • Sabloonmateriaal (groen)
- • Ondergrondsplaat (karton)
- Transfer tape

#### **Ondergrondpapier voor sjabloonmateriaal inspannen**

Als ondergrondpapier voor het sjabloonmateriaal raden wij aan

- Reynolds Freezer Paper
- in de handel verkrijgbaar back- of pergamentpapier

#### **Attentie:**

Opdat de CrystalWork container onder het borduurraam kan worden geplaatst, moet het ondergrondmateriaal op in plaats van zoals bij het borduren gebruikelijk **onder** het binnenraam worden gespannen. Bij motieven met steentjes in veel verschillende groottes en veel verschillende kleuren is het noodzakelijk voor elke grootte of elke kleur een aparte sjabloon te maken!

- • Leg het ondergrondpapier op het binnenraam.
- • Bevestig het buitenraam en span het papier aan alle kanten strak. Knip het overtollige papier zover mogelijk af.
- • Knip het sjabloonmateriaal (groen) op de grootte van het motief (voorbeeldweergave).
- • Leg het sjabloonmateriaal op het borduurraam met het ingespannen papier.

**Tip: De exacte positie van het sjabloonmateriaal op het borduurraam kan met behulp van de functie**  «**Virtuele plaatsing** » **op de borduurcomputer precies worden gecontroleerd.**

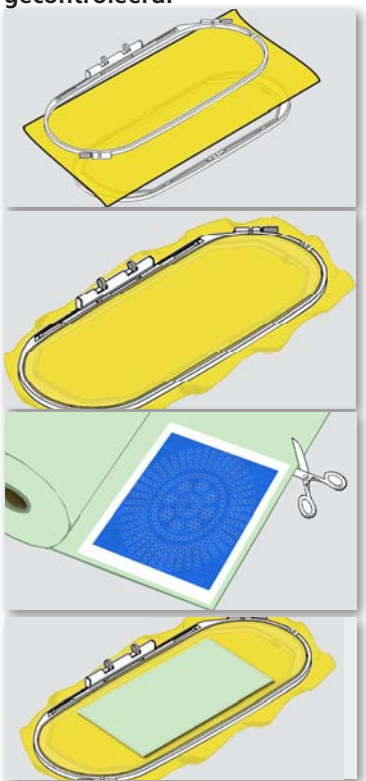

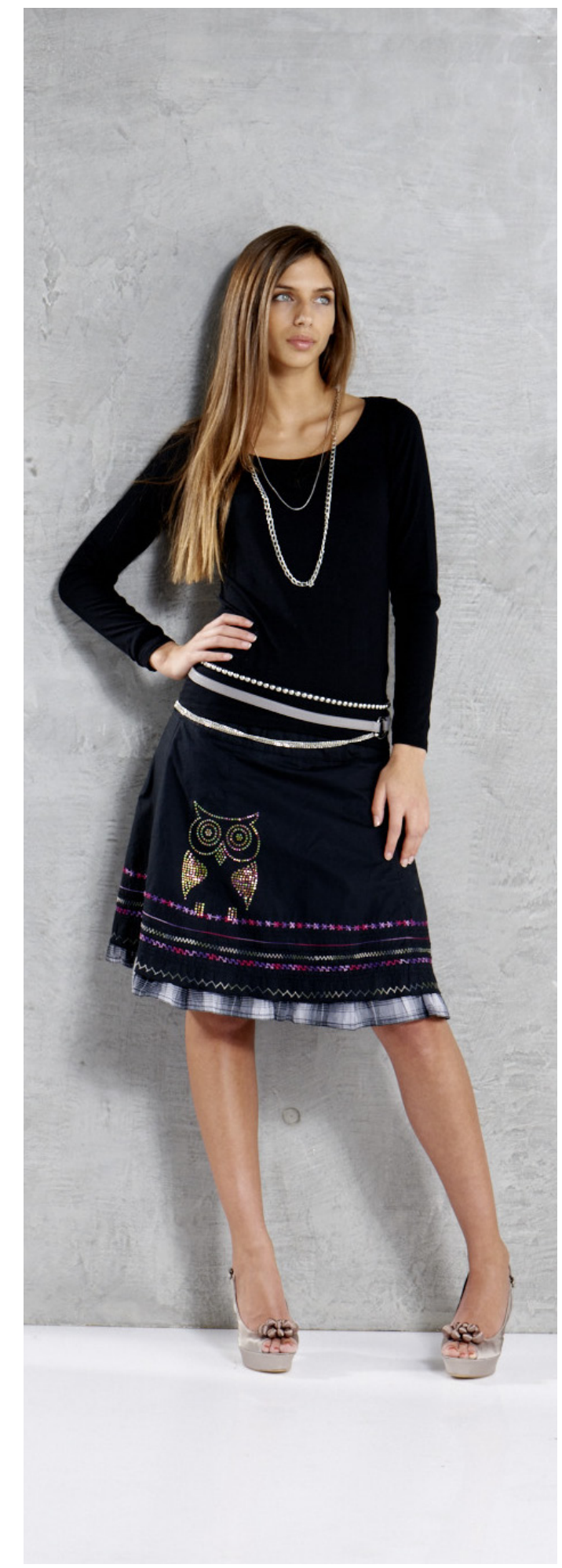

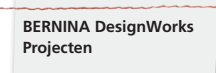

#### **CrystalWork Motief op de borduurcomputer openen**

In het kleurweergaveveld op de borduurcomputer wordt een CrystalWork motief met een strass steen-symbool en de afzonderlijke grootte en kleur weergegeven.

#### 1 Swarovski Round<br>227 / 1 min. း။<br>က

- Bevestig de CrystalWork voet #48 en kies deze.
- Bevestig de steekplaat/CutWork/Stiksteek = oranje en kies deze.
- • Bevestig de stanspen en de matrijsplaat van de CrystalWork tool.
- • Bevestig het borduurraam aan de borduurmodule en plaats het sjabloonmateriaal.
- Start de borduurcomputer.
- • Afhankelijk van de grootte van het Crystal motief moet tijdens het stansen de CrystalWork container worden geleegd. Als de maximale vulhoeveelheid is bereikt, verschijnt een melding om de container te legen. Verwijder het borduurraam, leeg de CrystalWork container.
- Bevestig de container en het borduurraam opnieuw en ga verder.

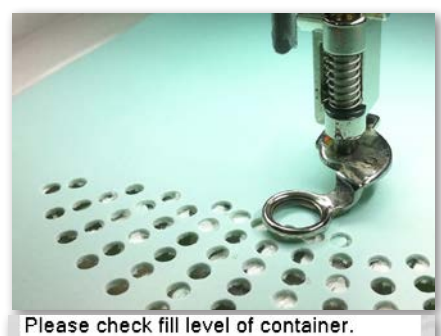

#### **Attentie:**

**Let er bij het wisselen van een sequentie van een motief naar het volgende, dat, passend bij de grootte van het strass steentje, ook de overeenkomstige stanspen en matrijsplaat worden ingezet. De vier stransgroottes SS06, SS10, SS12 en SS16 staan steeds op de matrijsplaat en stanspen vermeld.** 

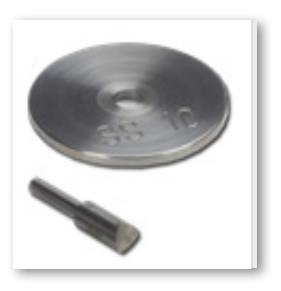

- • Als het motief af is moet het sjabloonmateriaal van het ondergrondpapier worden weggenomen en op een stukje karton (in de handel verkrijgbaar) worden geplakt.
- • Vul daarna de strass steentjes in met behulp van een borstel.

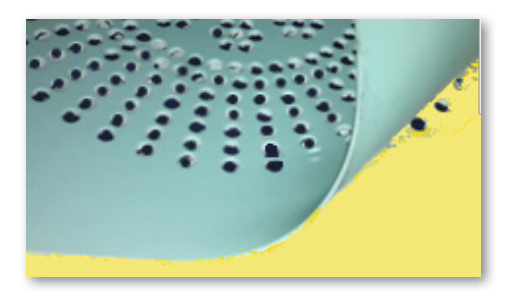

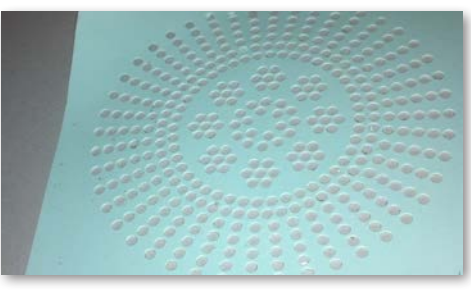

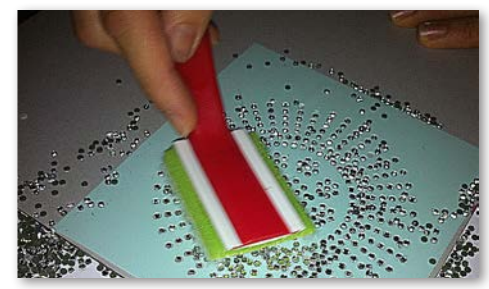

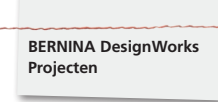

- Knip de strijkfolie overeenkomstig de grootte van het motief en leg dit over de strass steentjes, druk de folie goed aan.
- • Trek de folie met het Crystal motief daarna langzaam weg. Let erop, dat alle steentjes aan de folie blijven plakken.
- • Leg het motief op de gewenste stof en druk dit met behulp van een droog strijkijzer gedurende 20 sec. vast.
- • Trek de folie daarna langzaam weg.

#### **Attentie:**

• De temperatuur van het strijkijzer en de duur van het vastdrukken moeten op de stof worden aangepast.

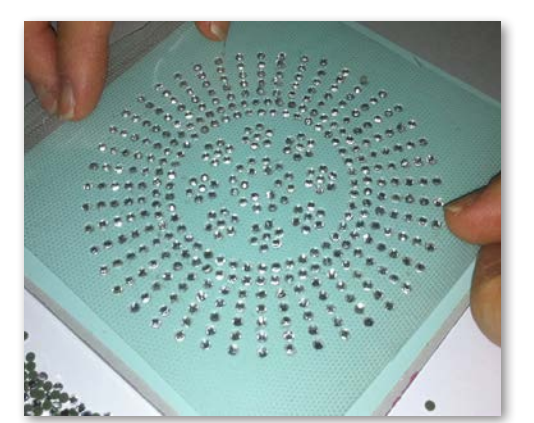

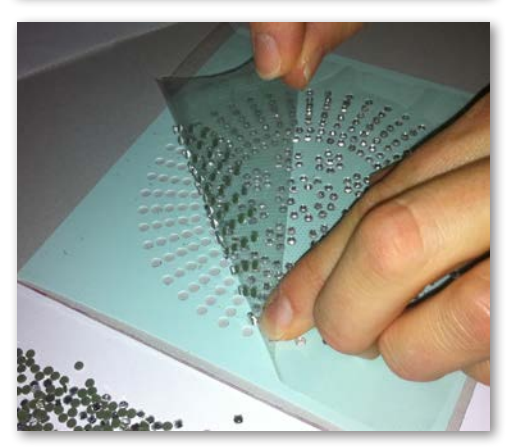

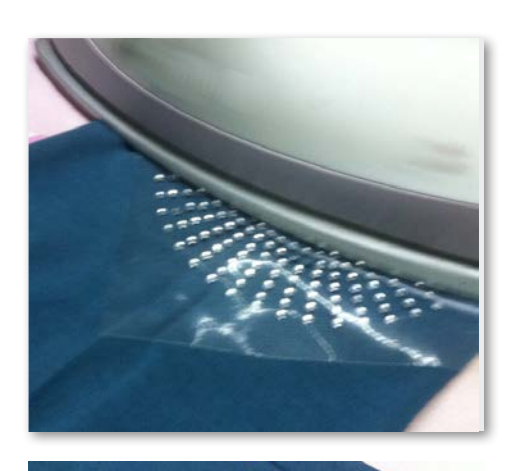

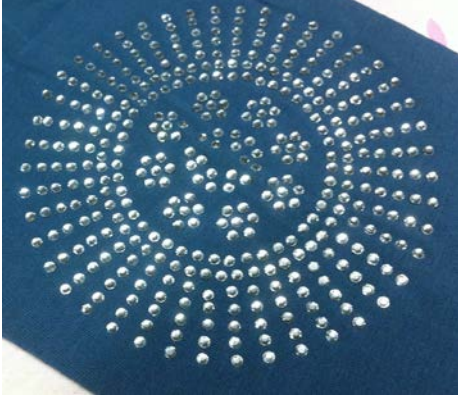

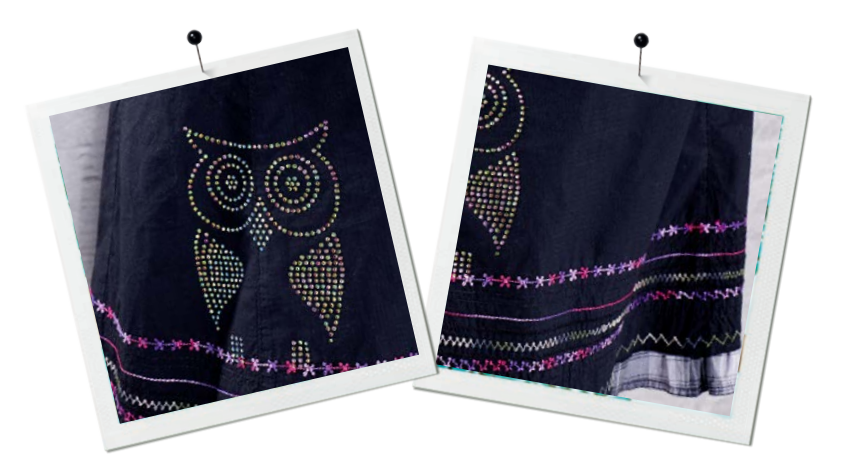

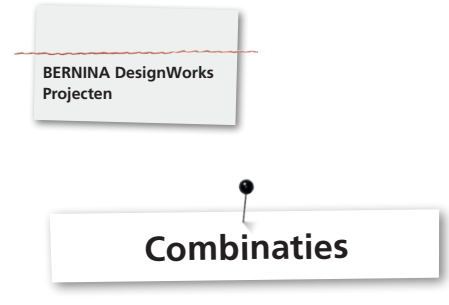

#### **Motiefcombinaties**

- Span de stof met borduurvlies in het aanbevolen borduurraam en bevestig het borduurraam aan de borduurmodule.
- Zodra het motief op de borduurcomputer is geopend, wordt in het kleurweergaveveld zichtbaar met welk proces het motief wordt uitgevoerd. Bij het wisselen van een motief deel naar het volgende moet u erop letten dat voor elke toepassing de passende naaivoet wordt gekozen/weergegeven.

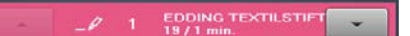

#### **PaintWork tool # 93**

• 

• Bevestig de passende stiftadapter en textielstift.

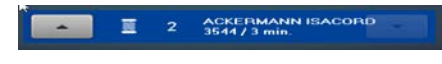

#### **Borduurvoet # 26,**

• Bevestig de naald en rijg de borduurcomputer in.

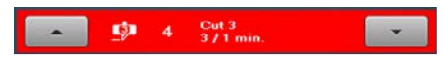

#### **CutWork tool # 44C**

• Bevestig de CutWork tool en stel, afhankelijk van de snijpositie, 1-4 in.

#### **Motiefcombinaties met CrystalWork**

- • Open daarna het apart geëxporteerde Crystal motief.
- • Span het ondergrondpapier in het borduurraam, bevestig het borduurraam aan de borduurmodule en plaats het sjabloonmateriaal.

SS6 1 Swarovski Round<br>(C) 1 227 / 1 min.

## **CrystalWork voet # 48**

• Bevestig de stanspen en de matrijsplaat van de CrystalWork tool.

#### **Werk overeenkomstig de weergave in het kleurweergaveld de hele reeks motief delen na elkaar uit.**

#### **Nadat de motiefcombinatie klaar is**

Fixeer de kleuren zoals door de stiftproducent aanbevolen en strijk de strass steentjes op de stof.

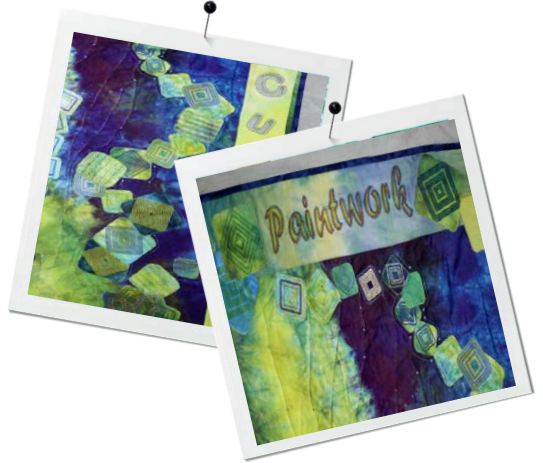

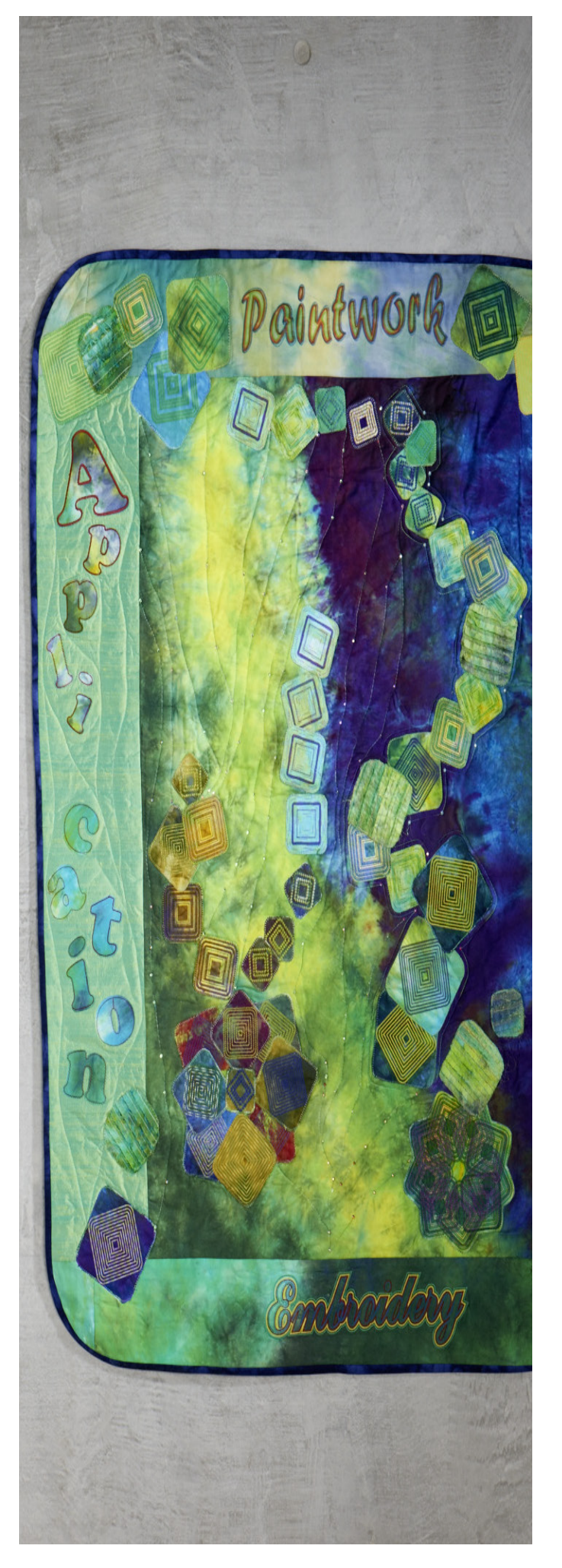

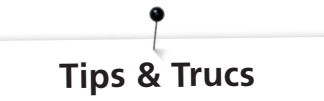

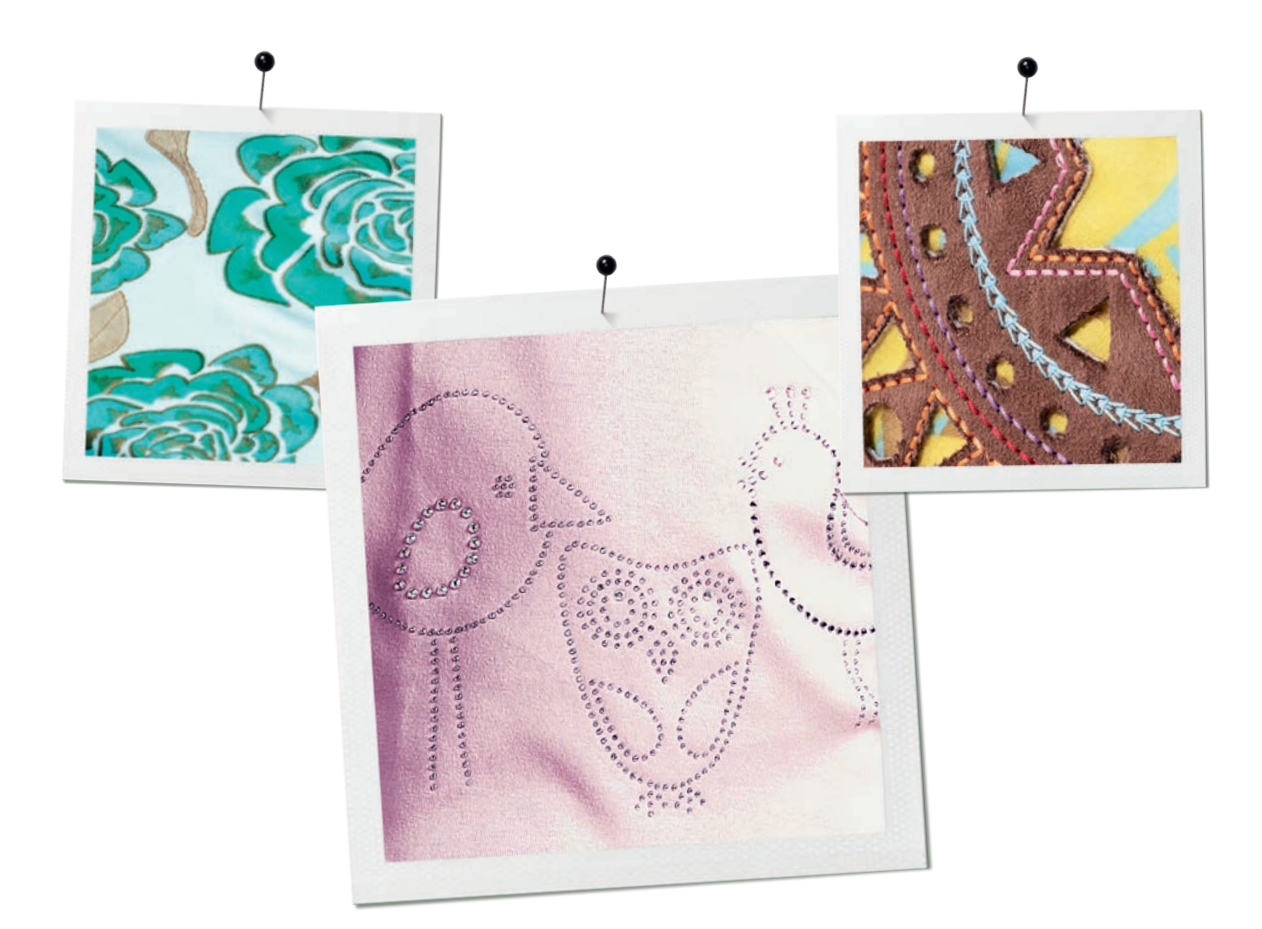

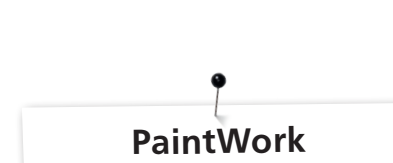

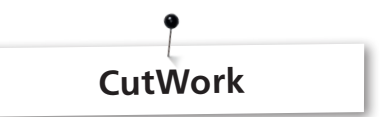

#### **Tekenen**

#### **Kleuren vervagen**

**BERNINA DesignWorks Tips & Trucs**

- • Afhankelijk van de stofsoort en de stofstructuur vervagen de kleuren op een verschillende manier. Maak daarom voor de zekerheid altijd eerst een «vervagingstest» op een proeflapje.
- • Om het vervagen van de kleur te versterken kan de stof nat gemaakt worden.
- • Om het in elkaar lopen van twee kleuren te vermijden, moet de eerste kleur helemaal droog zijn. Middels strijken kan het droogproces worden versneld.

#### **3D**

- Er ontstaat een prachtig 3D-effect als bij de omrandingen een dunnere stift als voor de opgevulde vlaktes wordt gebruikt.
- • Afzonderlijke details kunnen middels borduurwerk worden geaccentueerd.

#### **Fixering**

• Volg voor een optimaal kleurbehoud de bij de stift geleverde aanwijzingen voor het fixeren van de kleur.

#### **Stiftkeuze**

• Bij de stift- en stofkeuze kunt u naar hartelust experimenteren.

#### **Shake-stiften (om te schudden)**

- Shake-stiften zijn alleen geschikt voor kleine oppervlakten.
- Maak eerst een proeftekening voordat u de stift bevestigt om te controleren of de stift goed tekent.
- • Ga bij grote oppervlakten als volgt te werk: onderbreek het tekenproces regelmatig, verwijder de stift, schud de stift opnieuw, maak nogmaals een proeftekening, bevestig de stift en druk op de «start»-toets om door te gaan.

#### **Tekenen op jersey**

- Bij jerseystof moet borduurvlies worden gebruikt.
- • Om te verhinderen, dat de stof verschuift, kan onder de jersey bovendien zelfklevend borduurvlies worden aangebracht.
- Laat de stift niet te zeer op de stof drukken, omdat deze anders aan de stof blijft hangen.
- • Verf bij hele dunne jersey 2 lagen en strijk de oppervlakten tussendoor droog.

#### **Tool**

• Stel de hoogte van de stift aan de PaintWork tool middels de schroef in.

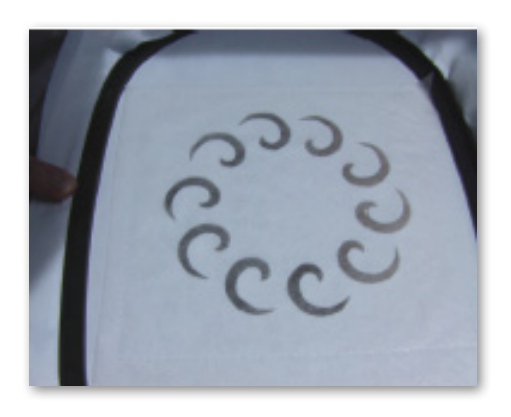

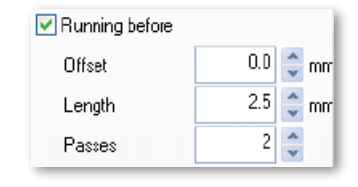

- Bij het snijden met de CutWork tool moet altijd stabiel en stevig borduurvlies worden gebruikt.
- De stof moet altijd strak in het borduurraam gespannen zijn (net als bij een trommel).
- Bij het snijden van dunne, lichte stoffen met een linnen of satijnachtige structuur moet als stabilisatie verstevigingsspray worden gebruikt (spuit enkele lagen op de stof). Dit zorgt ervoor, dat de stof exact kan worden gesneden.
- Span stabiel en stevig borduurvlies als onderlaag in het borduurraam. Als de stof niet in het borduurraam kan of mag worden gespannen, kunt u deze op het vlies vastrijgen of met plakspray vastplakken.

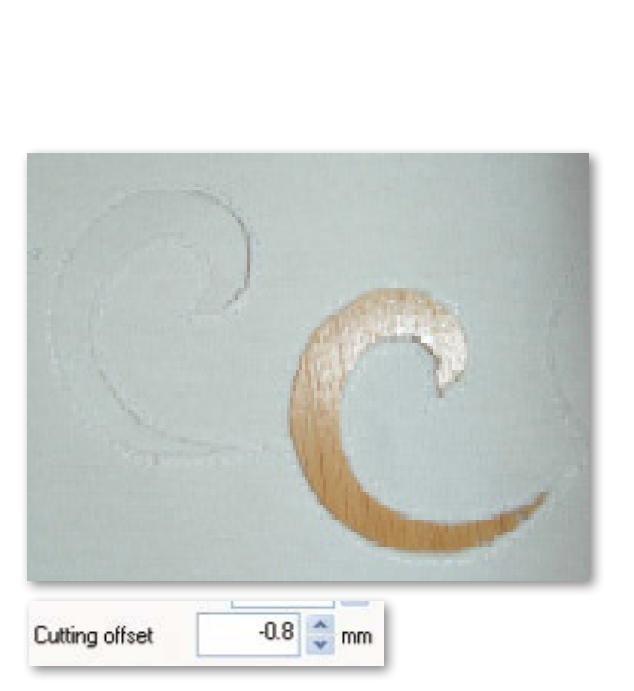

**BERNINA DesignWorks Tips & Trucs**

- • Gebruik bij Engels borduurwerk wateroplosbaar vlies (bijv. Soluvlies). De reeds uitgesneden openingen worden met een toereikend stukje waterloplosbaar vlies afgedekt dat rond het borduurmotief wordt vastgespeld.
- Voor het uitsnijden van diverse vormen is het van voordeel de functie «Running before» voor het snijden in te schakelen.

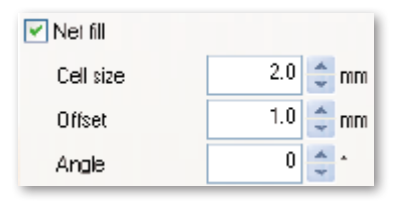

- Offset snijden "Cutting Offset": Let erop, dat de snijlijn minstens 0.8mm van de voorgestikte lijn af ligt, anders bestaat het gevaar dat de draad wordt doorgesneden. Zet daarom bijv. de offsetinstelling voor de snijlijn op -0.8 mm.
- «Net Fill»: Bij netvulling moet eveneens op de juiste instellingen van de offset worden gelet. De netvulling moet minstens 1mm over de uitgesneden opening vallen, zodat de vulling op de stofrand wordt geborduurd en de naald niet in het niets steekt. Bovendien is het raadzaam, net zoals bij het Engels borduurwerk, wateroplosbaar vlies te gebruiken.
- • Voor het maken van een applicatie is het zinvol dubbelzijdig zelfklevend vlies te gebruiken (bijv. Double Stick van Steam - a - Seam).
- Plaats de snij-objecten in een CutWork motief niet te dicht op elkaar. De openingen beïnvloeden namelijk de stabiliteit van het materiaal.
- • Indien het CutWork motief verschillende snij-objecten bevat, moeten de objecten met de functie «Combine» worden samengevoegd. Zo kan het aantal kleurwisselingen aanzienlijk gereduceerd worden.
- Na de bewerking in de CutWork software mogen de motieven **niet meer worden gedraaid!** Na het exporteren van het motief liggen de posities van de CutWork tool vast en gaan verloren als het motief opnieuw op de borduurcomputer wordt gedraaid.

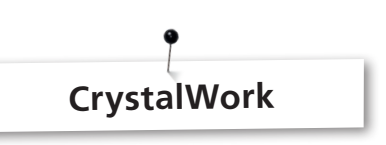

Om afzonderlijke steentjes van een CrystalWork vulling of contour te kunnen bewerken, moet de vulling naar afzonderlijke steentjes worden gesorteerd. Gesorteerde strass steentjes kunnen niet meer gecombineerd worden. Om bij een groot aantal steentjes het overzicht te behouden is het handig de afzonderlijke steentjes met behulp van de functie Group by Color weer op hetzelfde niveau te leggen.

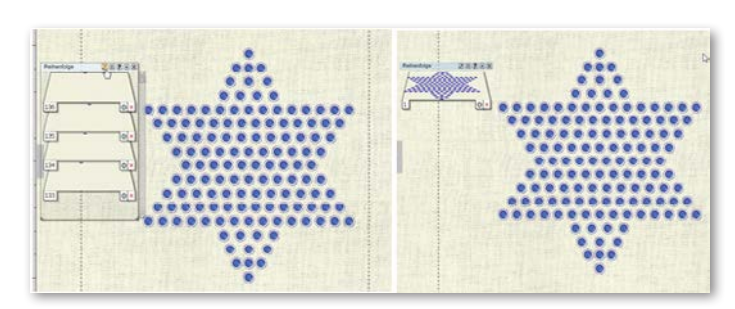

- Het is raadzaam voor het exporteren een drukvoorbeeld van het motief te maken.
- • Het drukvoorbeeld geeft enerzijds het benodigde aantal strass steentjes aan en kan anderzijds als patroonvoorbeeld voor de stansfolie worden gebruikt.
- Span het papier zo strak mogelijk in en knip het overtollige papier af.
- Schuif het binnenste raam een heel klein beetje naar boven, zodat de stansfolie net boven de container "zweeft".
- De exacte positie voor het plaatsen van de uitgeknipte stansfolie op het ingespannen borduurraam, kan goed worden berekend als de hoekpunten van het motief eerst, met behulp van de functie Borduurcontrole, worden gecontroleerd.
- • Bij grote motieven, met veel strass steentjes, moeten de afstanden tussen de steentje wat royaler worden berekend, als het materiaal van de sjablonen namelijk te zeer wordt geperforeerd kan dit sneller breken.
- Kleine breukplaatsen kunnen, zo lang de sjabloon nog in het borduurraam zit, gemakkelijk met gewoon plakband worden gerepareerd. Foutieve gaatjes kunnen daarna, met behulp van de functie Borduurcontrole opnieuw worden gestansd.
- Bij motieven met veel steentjes in verschillende groottes en veel verschillende kleuren is het noodzakelijk voor elke grootte van een steentje of elke kleur een aparte sjabloon te maken.
- Als er enkel afzonderlijke steentjes in een andere grootte worden toegevoegd, kunnen deze op een sjabloon worden samengevoegd. Let er echter bij het vullen van de sjabloon op, dat u eerst met de grootste steentjes begint.

# **BERNINA DesignWorks**<br>Beknopt overzicht

# **Beknopt overzicht**

# Softwarehandleiding

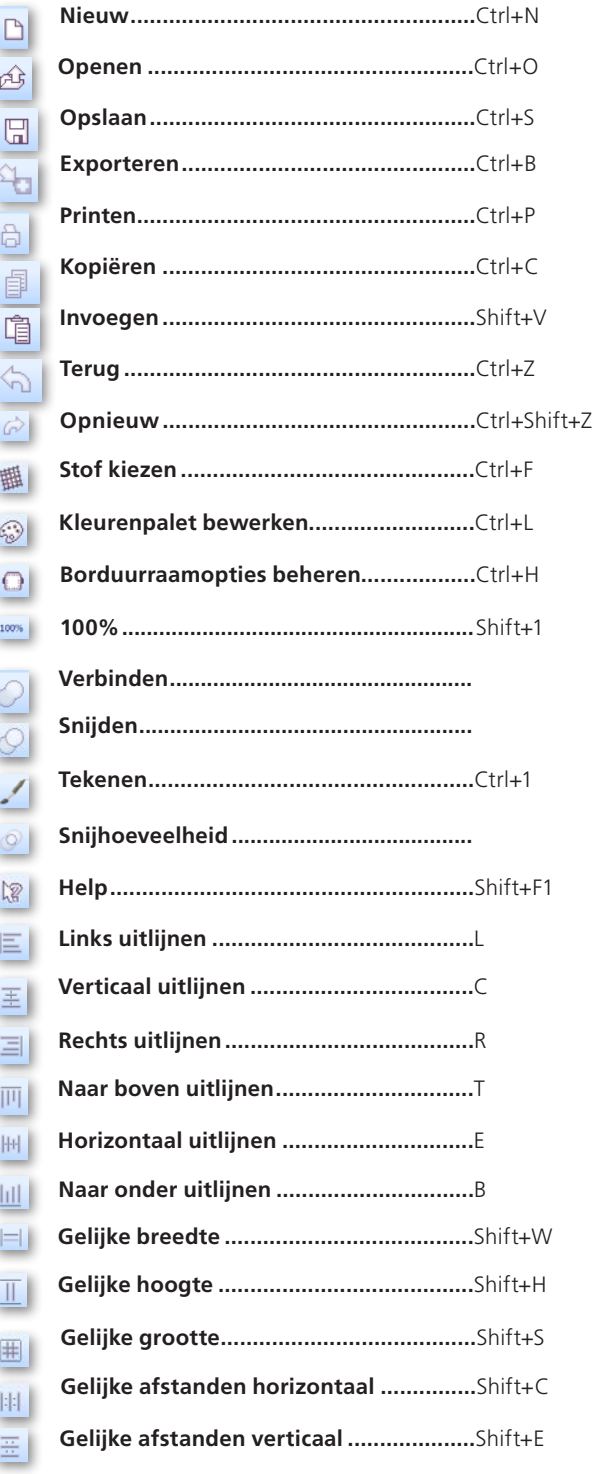

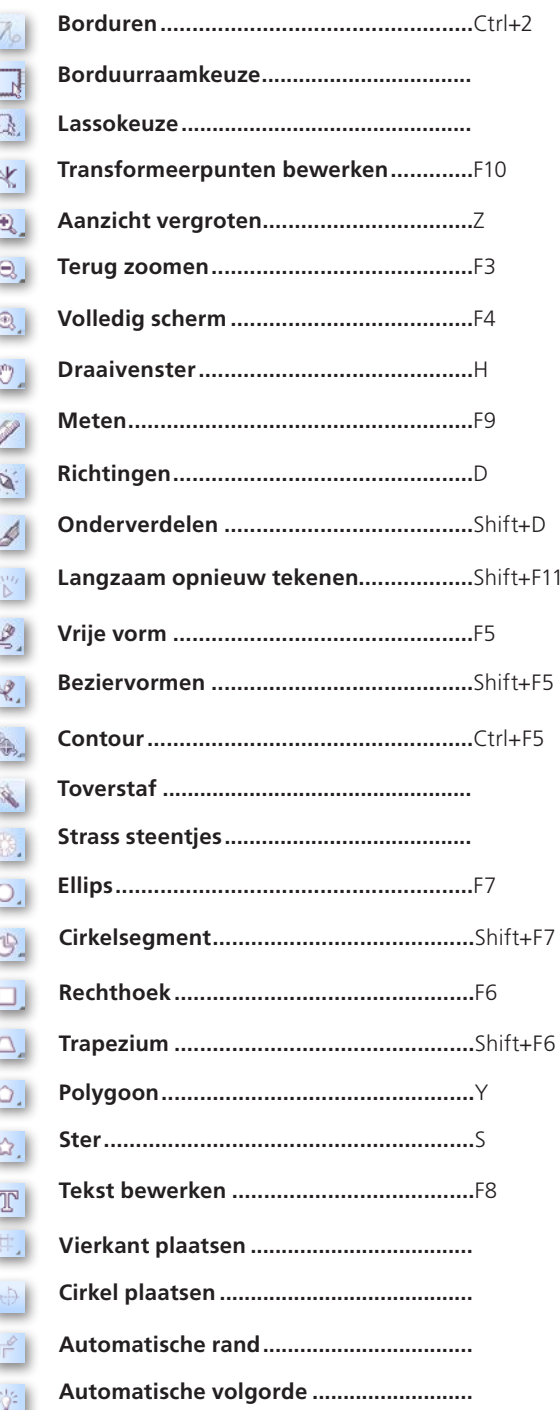

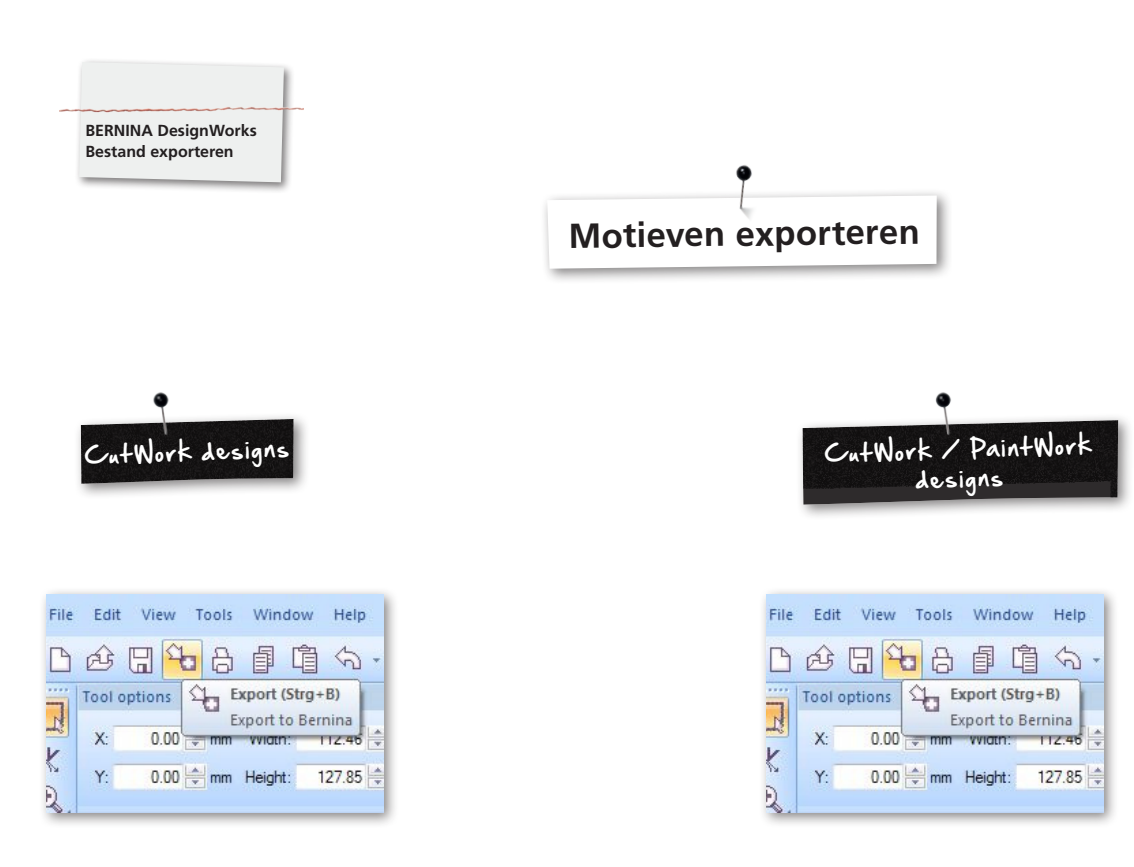

Bij het exporteren van motieven naar de BERNINA borduurcomputer dient u als volgt te werk te gaan:

• Linker muisklik op «Export to BERNINA» in de werkbalk.

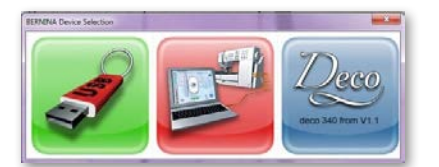

- • «BERNINA Device Selection» wordt geopend.
- Kies een toepassing.

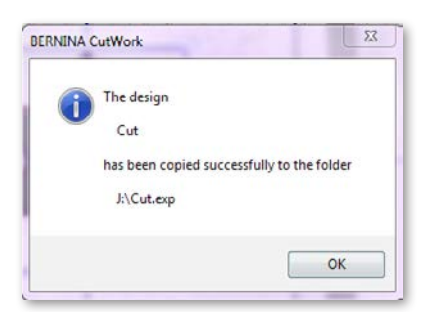

• Een uitvoerige beschrijving over de bediening van de aurora of Deco 340 vindt u in de machinehandleiding.

• Linker muisklik op «Export to BERNINA» in de werkbalk.

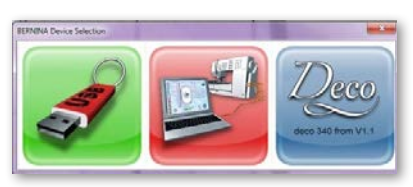

- • «BERNINA Device Selection» wordt geopend.
- Kies de USB-stick.

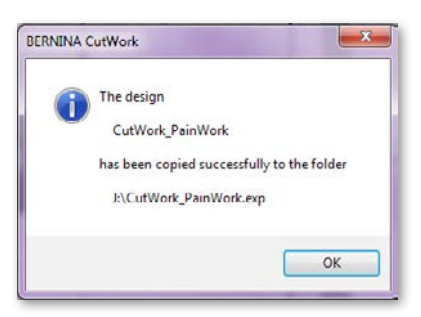

• Het motief wordt op de USB-stick opgeslagen.

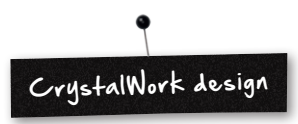

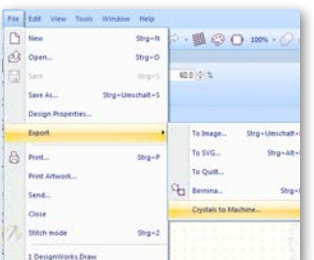

• Exporteer CrystalWork uit de motiefcombinatie **File -> Export -> Crystals to Machine**

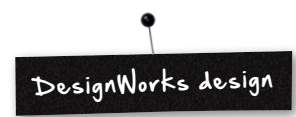

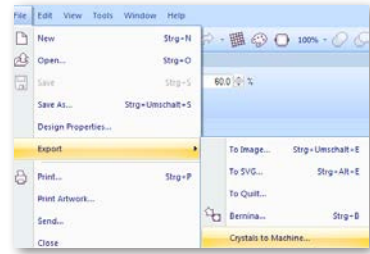

Bij een motiefcombinatie dat CrystalWork bevat, zijn de volgende stappen noodzakelijk:

- Zie CutWork / PaintWork design.
- • Exporteer CrystalWork uit de motiefcombinatie. **File -> Export -> Crystals to Machine**

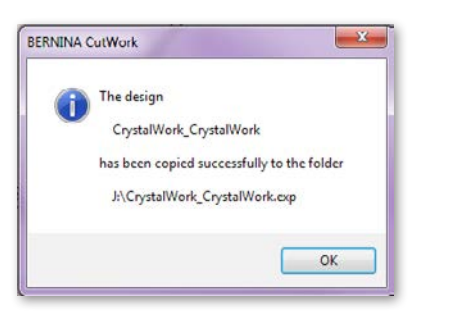

- • Kies de USB-stick.
- Het motief wordt op de USB-stick opgeslagen.

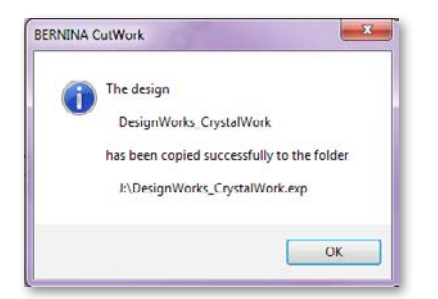

• Kies de USB-stick.

• Het motief wordt op de USB-stick opgeslagen.

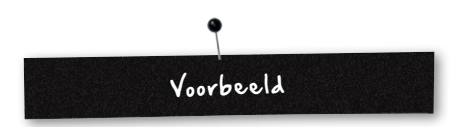

- • Sluit de BERNINA USB-stick op de PC aan.
- Kies de USB-stick in «BERNINA Device Selection».
- Het motief wordt op de USB-stick opgeslagen.
- • Bereid de naai-/borduurcomputer en de passende tool voor.

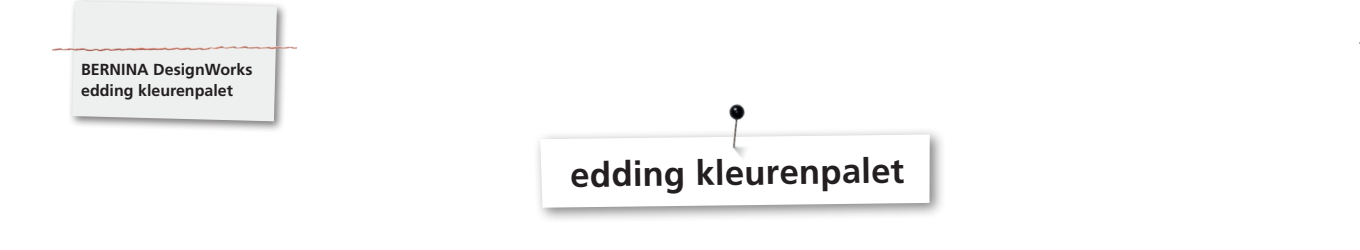

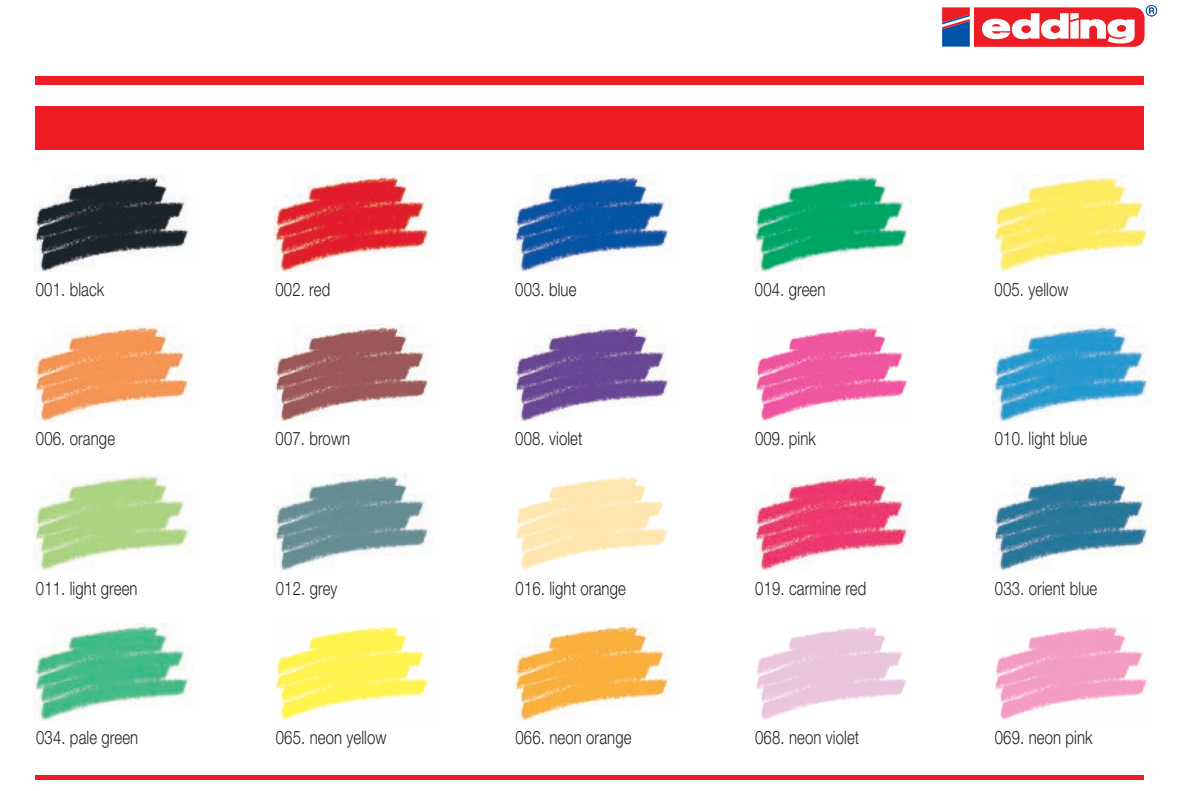

Printing on paper does not give exact reproduction of the ink colours.

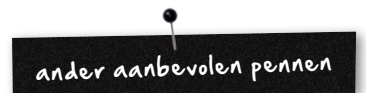

- Marabu Textile Painter
- Colors by WACO Stoffmalstifte
- Stained by Sharpie
- • Javana Artmarker
- Marvy Uchida
- Nerchau Farben

© Copyright by BERNINA International AG CH-8266 Steckborn Switzerland

**www.bernina.com**

033708.50.04